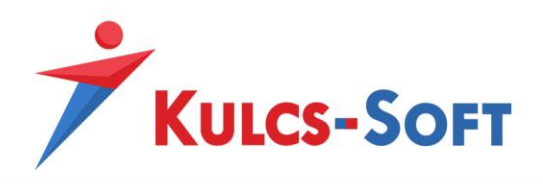

# Értékesítés Támogatás modul használati leírás

Az Értékesítés Támogatás modullal nyomon követi és kontrollálja értékesítési folyamatait az első telefonhívástól a vásárlás lezárásáig. Programjában egyben látja az Értékesítési lehetőséghez tartozó bizonylatokat és minden információhoz könnyen hozzáfér, hogy még nagyobb rálátása legyen az ügyek státuszára.

## **Tartalom**

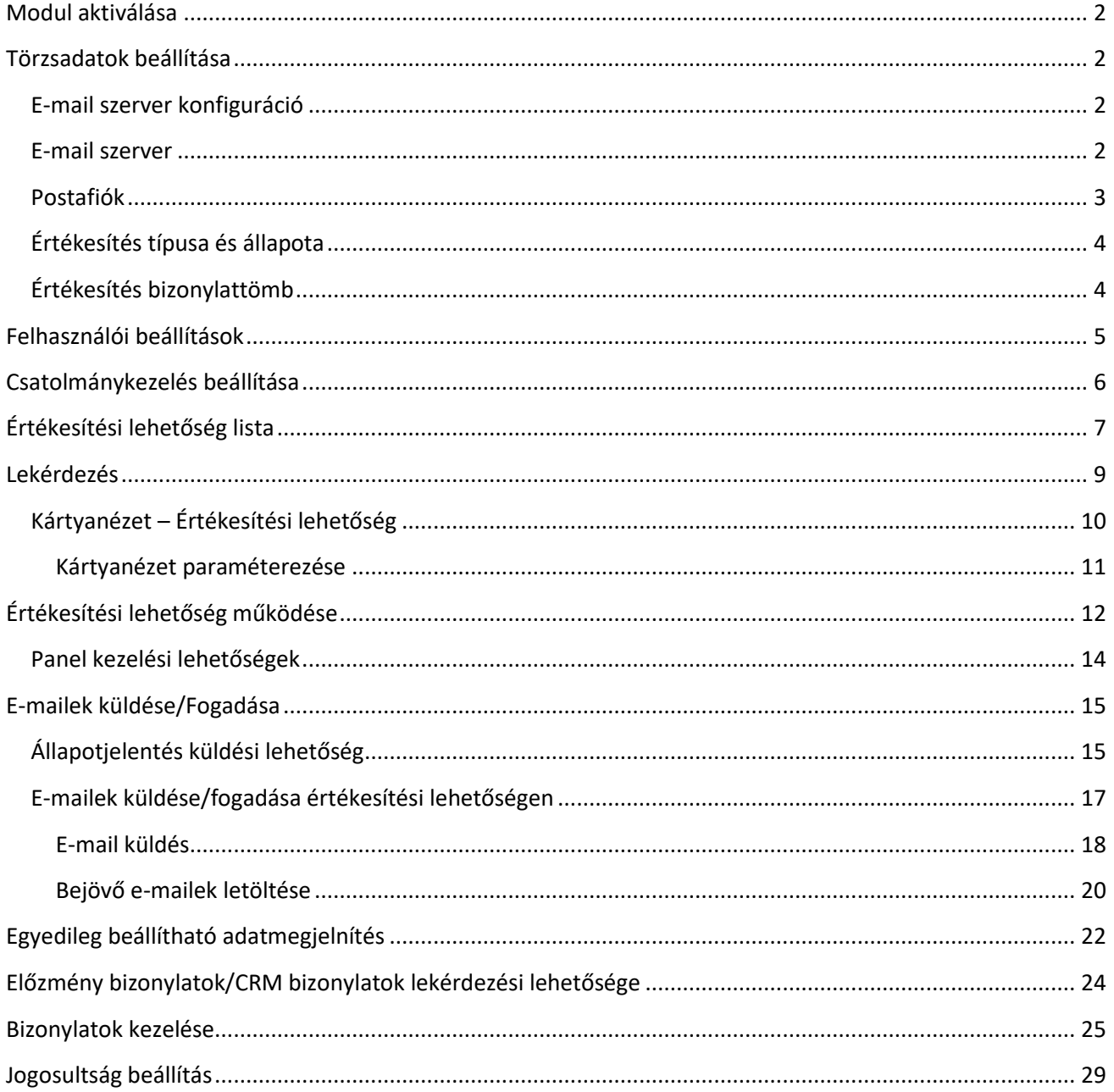

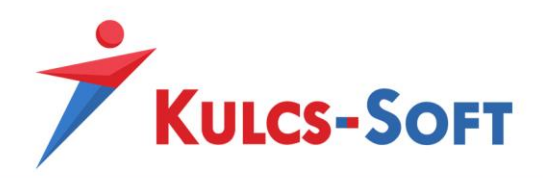

## <span id="page-1-0"></span>MODUL AKTIVÁLÁSA

A modul termékszámát a Admin felhasználó tudja hozzáadni a termékszámokhoz a Karbantartás/Termékszámok menüpontban a "Hozzáad" gombra kattintva.

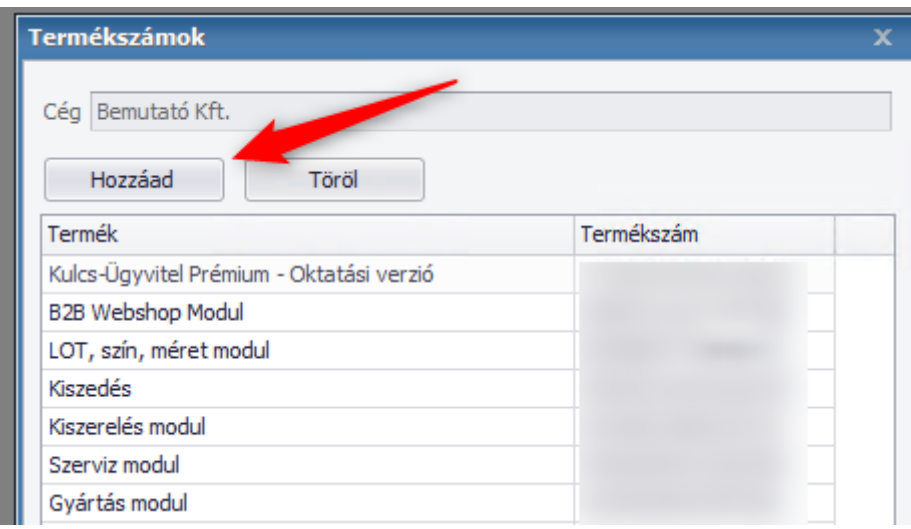

## <span id="page-1-1"></span>TÖRZSADATOK BEÁLLÍTÁSA

#### <span id="page-1-2"></span>E-mail szerver konfiguráció

Az e-mailek küldéséhez és azok fogadásához szükség van egy levelező szerverre, illetve egy ahhoz tartozó postafiókra (erre a legtöbb ingyenes levelező rendszer is alkalmas, többek között a [Gmail\)](https://support.google.com/mail/answer/7126229?hl=hu). Megadásuk a "*Karbantartás / Törzsadatok / Kiegészítő adatok*" menüpontban történik.

### <span id="page-1-3"></span>E-mail szerver

Általában a szolgáltatótól függő adatok megadása szükséges. POP3, IMAP és Exchange szerverrel is üzemeltethető. Példa a Gmail e-mail szerver beállításához:

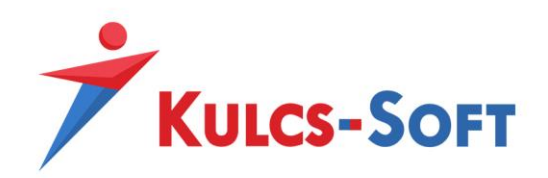

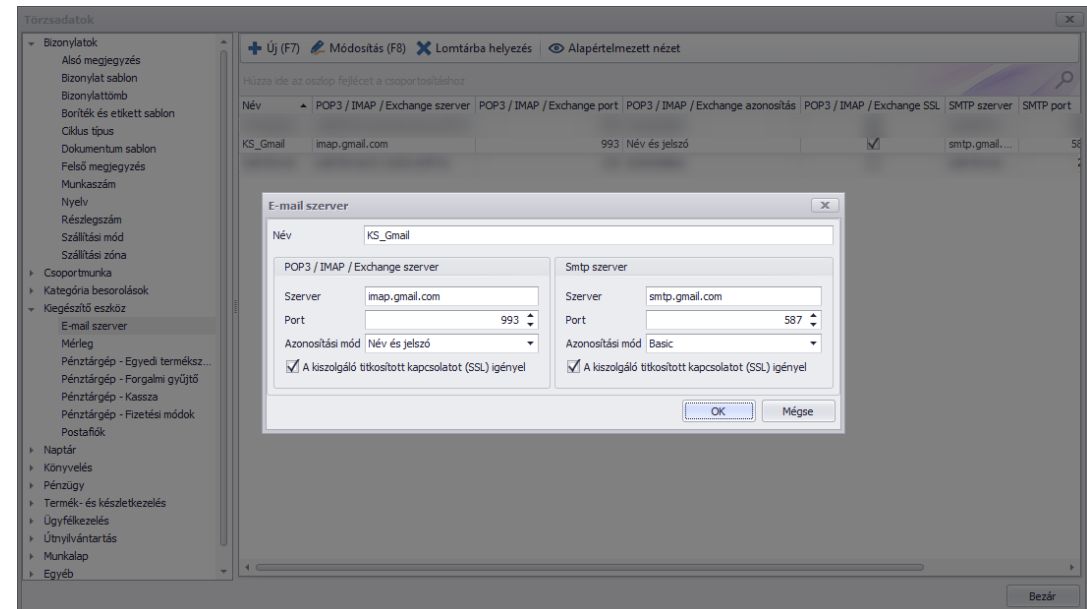

## <span id="page-2-0"></span>Postafiók

A "*Fiók adatok*" kitöltése kötelező. Ezután ki kell választani a használni kívánt E-mail szervert (az előző pont szerint már konfigurálásra került), majd megadni a kimenő üzeneteknél az ehhez a postafiókhoz tartozó felhasználónevet, jelszót. A Gmail esetében a jelszó a Gmail fiókon belül generált alkalmazásjelszó. Példa a Gmail-es beállításra:

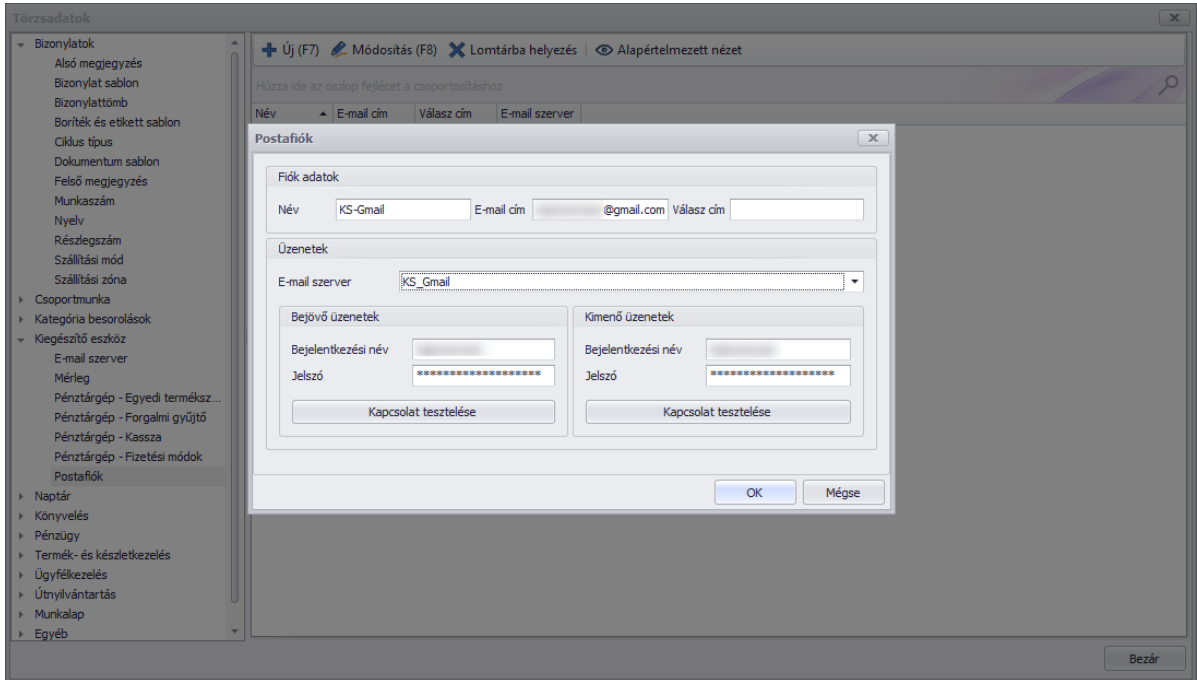

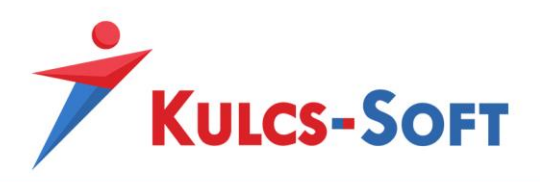

Fontos, hogy a bejövő e-mail beolvasása csak akkor lehetséges, ha az e-mail szerveren engedélyezve van az IMAP használat.

## <span id="page-3-0"></span>Értékesítés típusa és állapota

Az Értékesítési lehetőség használatához minimum két törzsadat paraméterezése szükséges. Az értékesítés típusa, és az értékesítés állapota.

Ez a *Karbantartás/Törzsadatok/Ügyfélkezelés* menüpontban tehető meg:

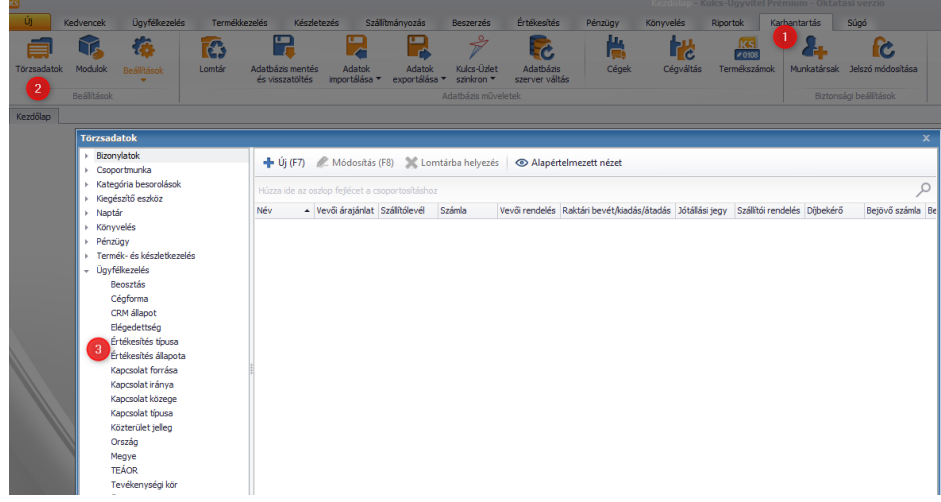

A beállítást követően a típus és az állapot kiválaszthatóvá válik az Értékesítési lehetőségen.

## <span id="page-3-1"></span>Értékesítés bizonylattömb

Mint ahogy a többi bizonylatnál, az Értékesítési lehetőség esetében is van lehetőség több, külön sorszámon futó bizonylattömb létrehozására.

> $\frac{1}{2}$  is  $(57)$   $\frac{1}{2}$  Módochác (ER)  $M$  Lon **Bizonvlat faita** Értékesítési lehetősé .<br>Név **The Second** .<br>Kezdő érték  $\frac{1}{1}$ Előtag Évenkénti  $5<sup>2</sup>$ vek szám  $\overline{\phantom{a}}$ Ménse

Ezt a *Karbantartás/Törzsadatok/Bizonylattömb* menüpontban lehet megtenni az "Új" gombra kattintva.

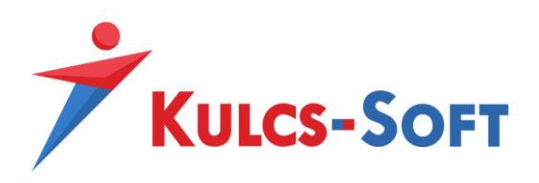

Ezáltal lehetőség nyílik arra, hogy külön sorszámozáson futó értékesítési lehetőségeket rögzítsenek. Így különválasztható például a részlegenkénti Értékesítési lehetőség tömb kezelése.

A bizonylattömb létrehozásának pontos leírása a következő tudásbázis bejegyzésben található:

# <span id="page-4-0"></span>FELHASZNÁLÓI BEÁLLÍTÁSOK

A programban van lehetőség arra, hogy felhasználóként különböző alapértelmezett beállításokat határozzunk meg. A beállítások a *Karbantartás/Felhasználó beállítások/Alapértelmezett bizonylat beállítások* menüpontban érhetők el:

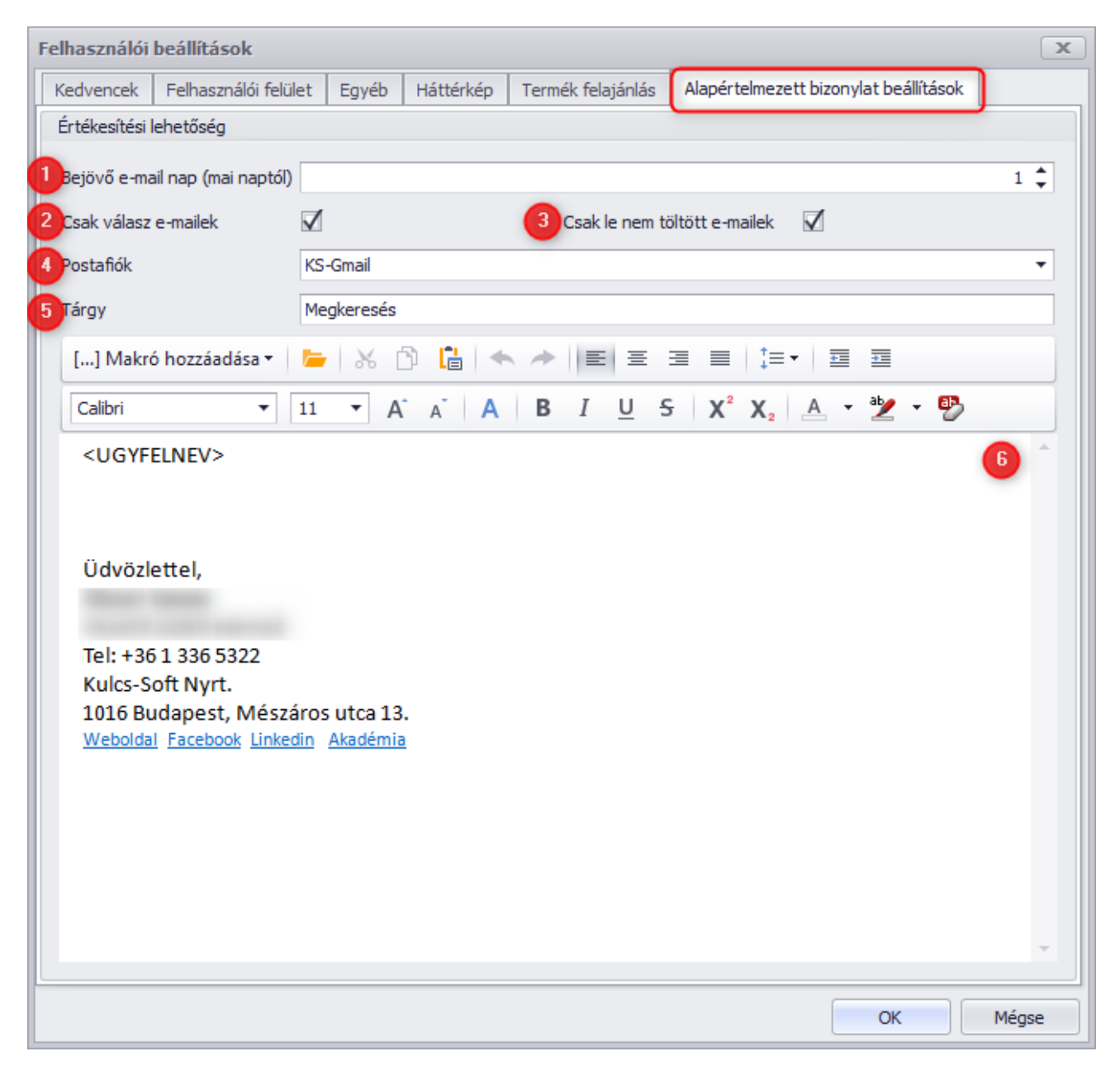

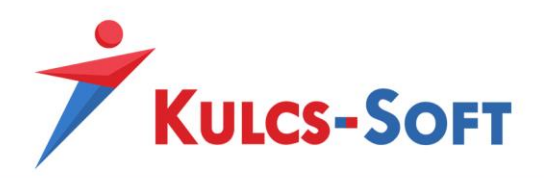

- 1. Ezzel a beállítással lehet vezérelni, hogy a bejövő e-mail lekérdezésekor a mekkora időintervallumra kérdezze le a program az bejövő leveleket. Tehát ha a beállítás 1 nap, akkor a lekérdezés időintervalluma = Aktuális dátum -1 nap. Tehát ha a lekérdezés napra 2023.11.24, akkor 2023.11.24 és 2023.11.23 közötti bejövő e-maileket fogja lekérdezni.
- 2. Ha ez a beállítás alkalmazva van, akkor csak azokat az e-mailek fogja a program lekérdezni, amik az adott értékesítési lehetőségből küldött e-mailekre küldött válaszok.
- 3. Csak azokat a bejövő e-maileket fogja lekérdezni a rendszer, amiket még nem töltöttünk le a programba.
- 4. Melyik postafiókból küldje a program az e-maileket
- 5. Mi legyen a kiküldött e-mailek alapértelmezett tárgya
- 6. Ide lehet felhasználóként megadni például az aláírást.
	- a. 3 különböző makrózási lehetőség van:
		- <CEGNEV> A kiküldő cégneve
		- <UGYFELNEV> Az értékesítési lehetőségen kiválasztott ügyfél neve
		- <UGYFELKAPCSOLATTARTO> Az értékesítési lehetőségen kiválasztott ügyintéző neve

## <span id="page-5-0"></span>CSATOLMÁNYKEZELÉS BEÁLLÍTÁSA

Abban az esetben, ha a program rendelkezik az Iktatás funkcióval, van lehetőség az e-mailben szereplő csatolmányok automatikus iktatására.

A beállításokat a *Karbantartás/Beállítások/Rendszerbeállítások* menüpont alatt, a Dokumentum kezelés fülre kattintva lehet elvégezni:

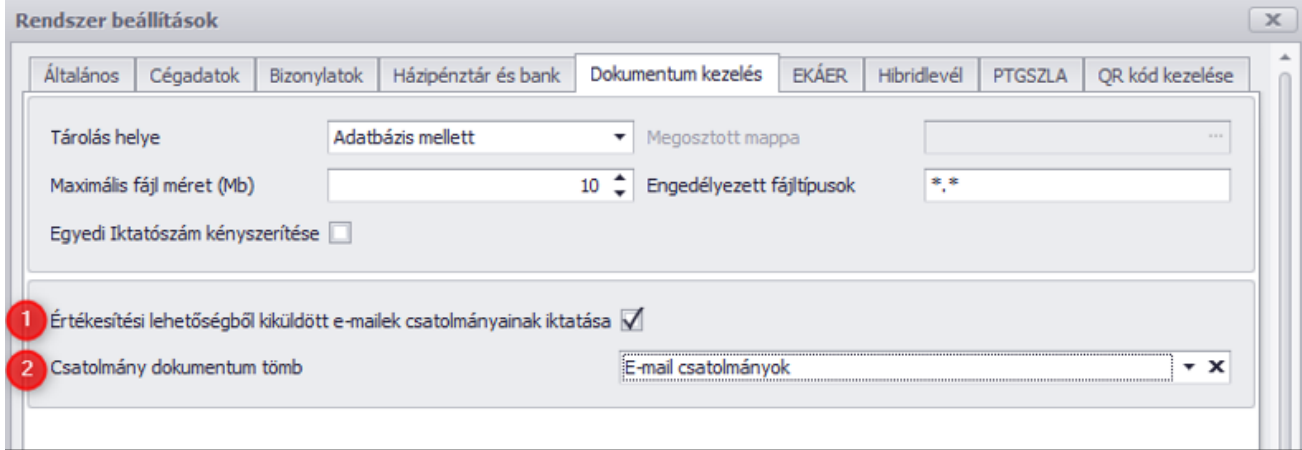

- 1. Funkció használatának aktiválása
- 2. Amennyiben külön dokumentum tömbben szeretné nyilvántartani az e-mail csatolmányokat, itt van lehetőség arra, hogy kiválassza a megfelelő tömböt.

A beállítást követően a program automatikusan el fogja végezni a csatolmányok iktatását az előre beállított tömbben.

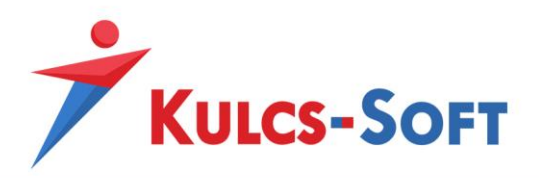

## <span id="page-6-0"></span>ÉRTÉKESÍTÉSI LEHETŐSÉG LISTA

Az Értékesítés lehetőség lekérdezés az Ügyfélkezelés menüpont alatt érhető el:

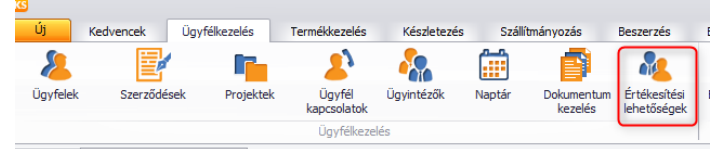

A gombra kattintva megnyílik a lekérdezés:

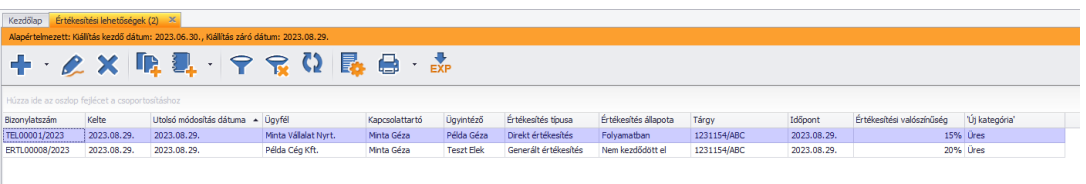

A lekérdezésben lehetőség van az értékesítési lehetőségen rögzített megjegyzések megtekintésére a lekérdezés alján.

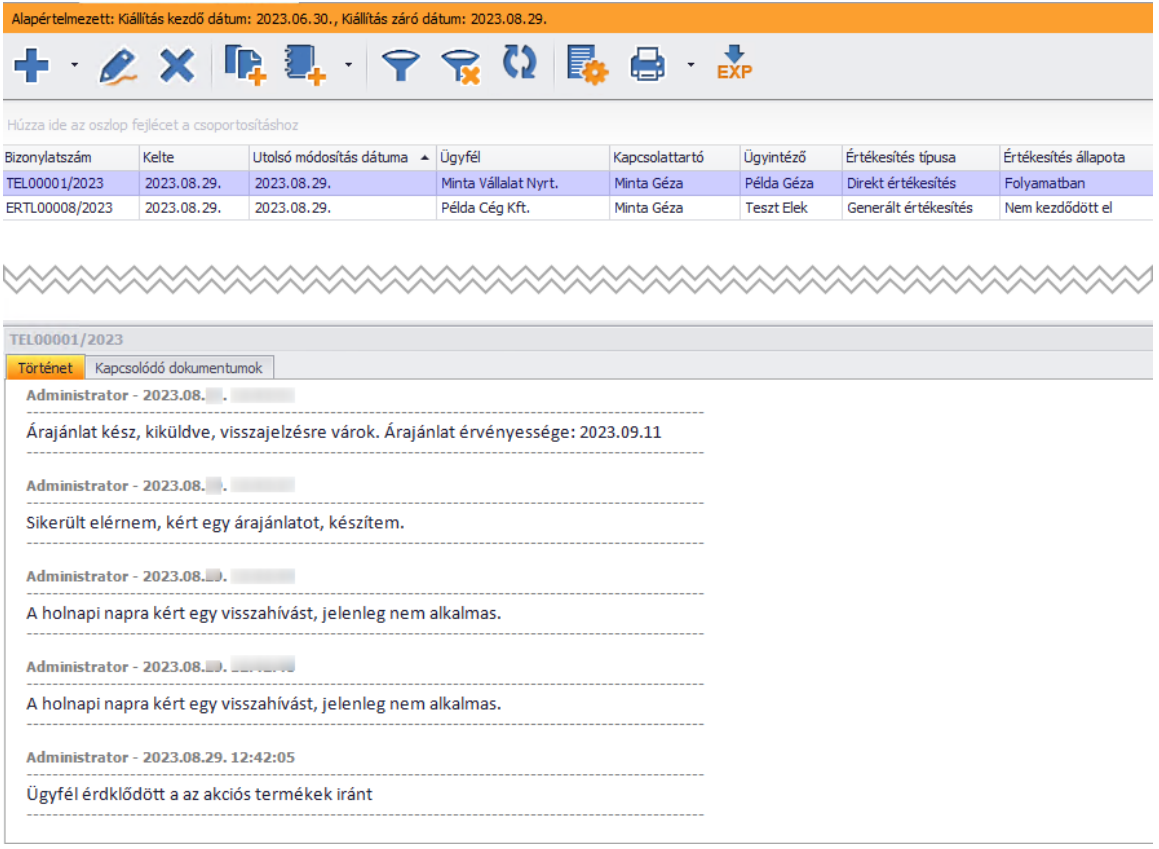

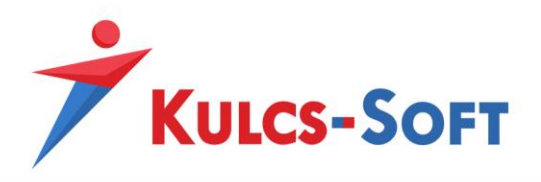

A betekintő ablak pozícionálható, például van lehetőség a képernyő jobb oldalára helyezésére:

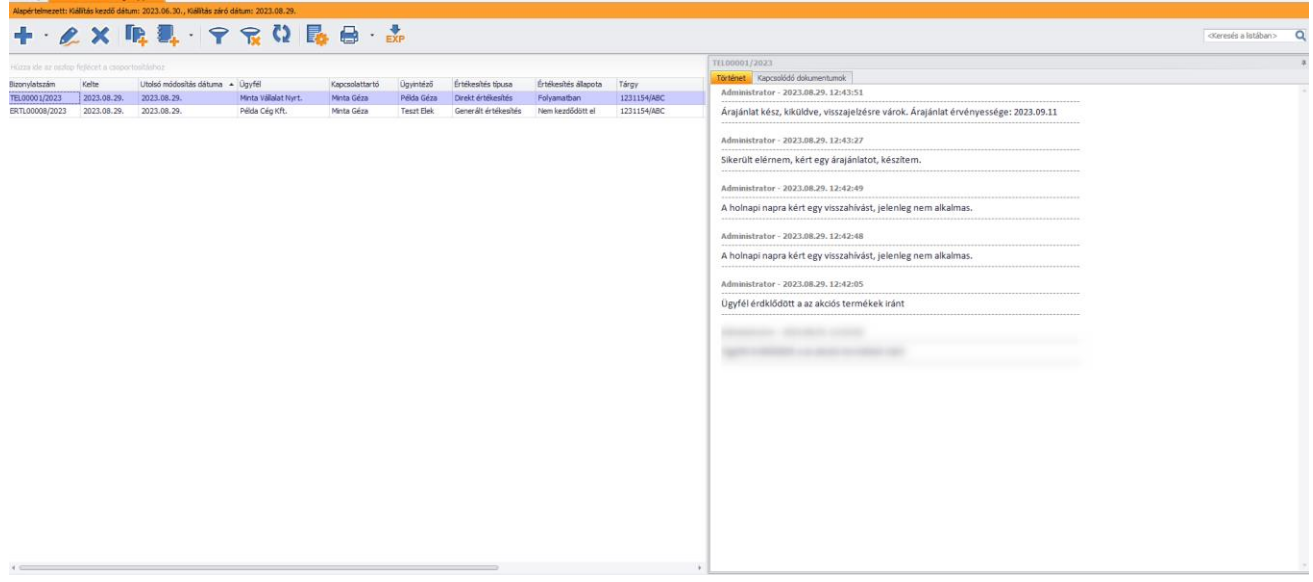

A lekérdezésben az Értékesítési lehetőséghez a következő oszlopok jelennek meg:

- Bizonylatszám
- Kelte
- Utolsó módosítás dátuma
- Ügyfél
- Kapcsolattartó
- Ügyintéző
- Értékesítés típusa
- Értékesítés állapota
- Tárgy
- Időpont
- Értékesítési valószínűség

Beállítás függően megjeleníthető továbbá a Részlegszám, Munkaszám, Projekt és Értékesítési lehetőség kategória is.

A listanézet paraméterezhető, tehát be lehet állítani az oszlop sorrendiséget, a megjelenített oszlopokat, illetve előszűrőket is lehet alkalmazni. Ez a beállítás általános, a beállítás alkalmazásának leírása elérhető a következő tudásbázis bejegyzésen keresztül: Kulcs-[Ügyvitel Tudásbázis » Egyedi lista nézet beállítások –](https://tudasbazis.kulcs-soft.hu/kulcsugyvitel/883/egyedi-lista-nezet-beallitasok-lista-es-nyomtatasi-nezetek-szuresi-feltetelek-mentese) Lista [és nyomtatási nézetek, szűrési feltételek mentése \(kulcs](https://tudasbazis.kulcs-soft.hu/kulcsugyvitel/883/egyedi-lista-nezet-beallitasok-lista-es-nyomtatasi-nezetek-szuresi-feltetelek-mentese)-soft.hu)

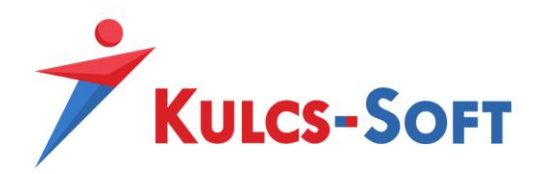

## <span id="page-8-0"></span>LEKÉRDEZÉS

A listában a szűrő gombra kattintva **van lehetőség különböző lekérdezéseket elvégezni.** 

A szűrőablakban a következő lekérdezési lehetőségek vannak:

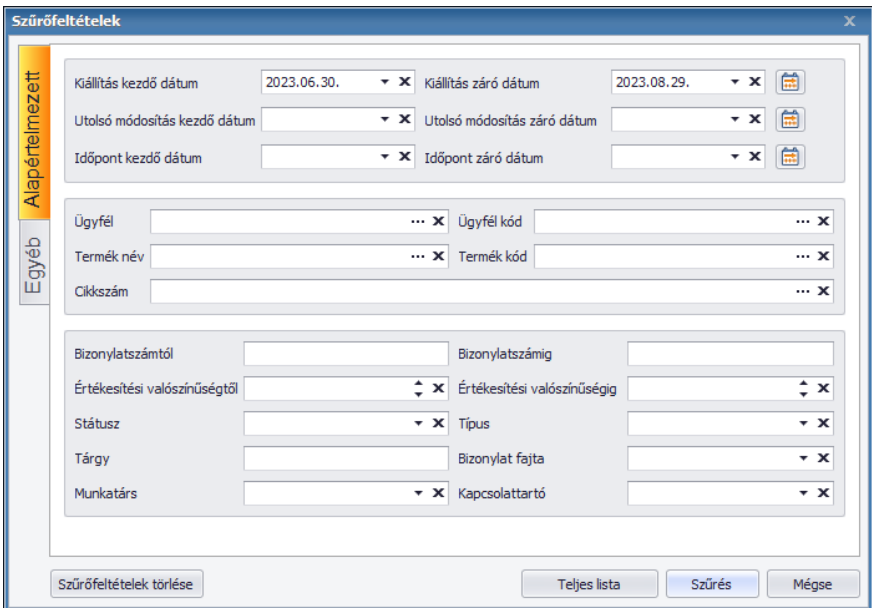

A fenti Alapértelmezett szűrőfeltételek szerint szűrhető a lista. A 'Bizonylat fajta' szűrési lehetőséggel azok az értékesítési lehetőségek szűrhetők, melyhez tartozik az adott bizonylat fajta.

*Például le tudjuk szűrni azokat az Értékesítési lehetőségeket, amelyekhez már tartozik vevői árajánlat.*

Amennyiben a rendszerbeállításokban aktív a Részlegszám, Munkaszám vagy Projekt kezelés, ezek a szűrőfeltételek is megjelennek.

Az Egyéb fülre kattintva pedig kategória szűréseket tudunk elvégezni. Ezek lehetnek Értékesítési lehetőség kategóriák, Ügyfél kategóriák vagy Termék kategóriák.

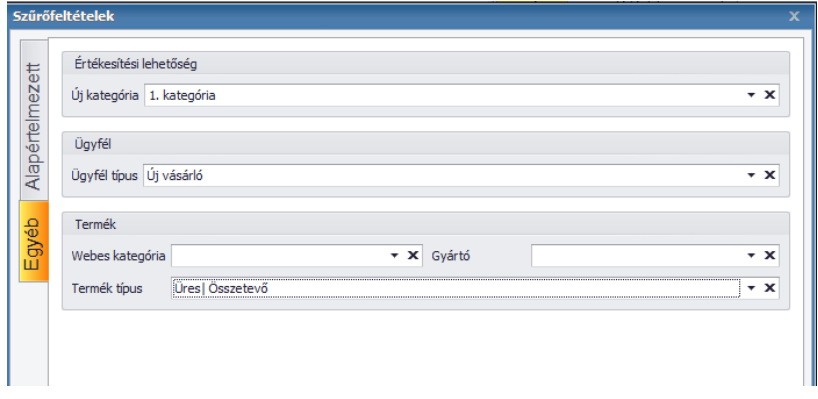

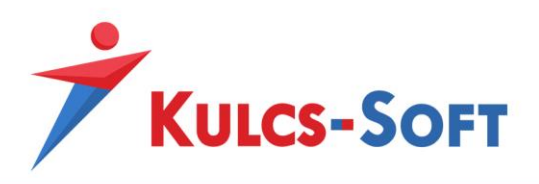

## <span id="page-9-0"></span>Kártyanézet – Értékesítési lehetőség

Az értékesítési lehetőségek lekérdezhetőek kártyanézetben is. Ehhez először be kell állítani a *Karbantartás/Beállítások/Általános működés* menüpontban a Kanban táblák használatát:

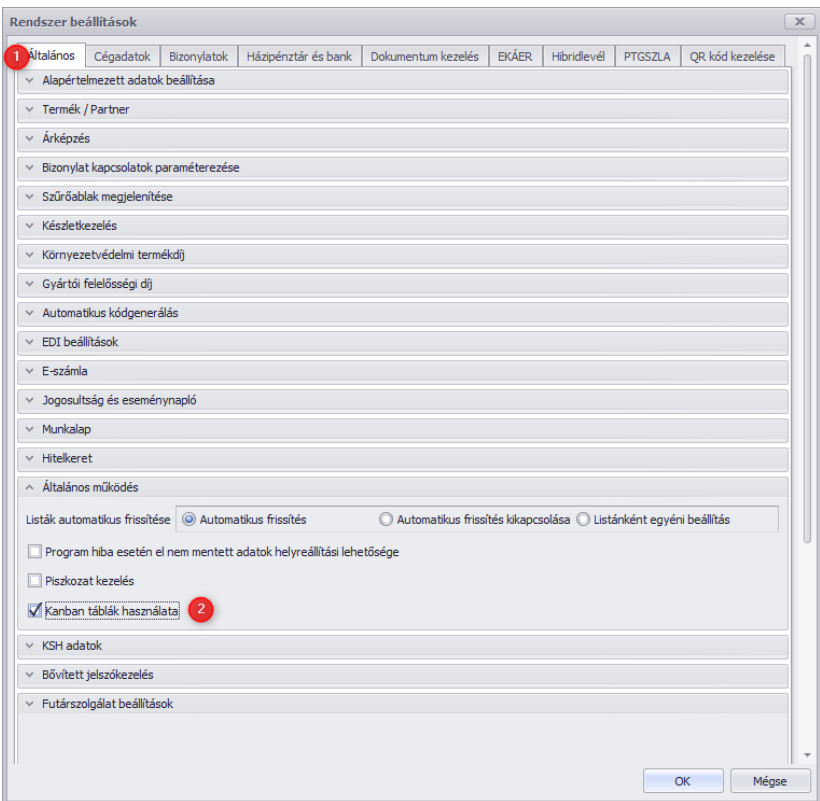

A beállítást követően az Ügyfélkezelés menüpont alatt elérhető lesz az "Értékesítési lehetőségek kártyanézet".

A kártyanézetekre való kattintás után egy szűrőablak jelenik meg, ahol paraméterezni tudjuk a lista elemeit. A *Szűrés* gombra kattintva pedig megjelenik maga a lista.

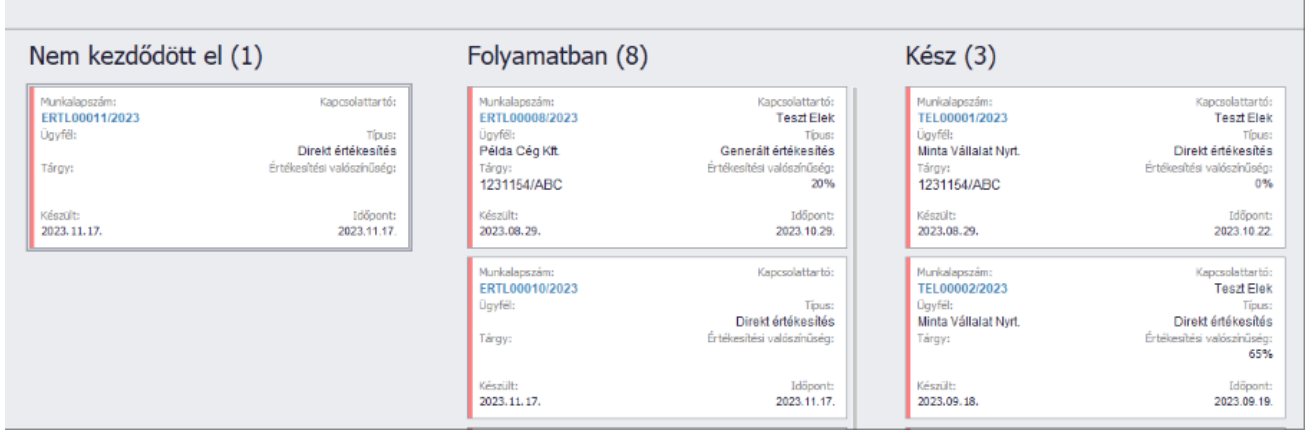

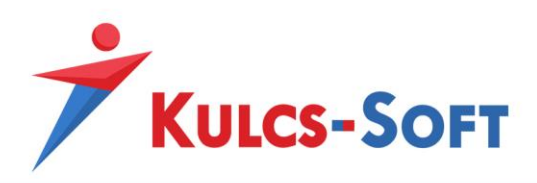

A kártyanézetben láthatóak a bizonylatok alapadatai, viszont nem csak áttekinteni, vagy megnyitni tudjuk a lista elemeit, hanem egyik oszlopból a másikba is át tudjuk helyezni őket. Ehhez az egér bal gombját folyamatosan tartva válasszuk ki a módosítani kívánt elemet és még mindig nyomva tartva az egér bal gombját húzzuk át a kívánt oszlopba. A művelet hatására a bizonylat státusza megváltozik a kiválasztott oszlopnak megfelelően.

#### <span id="page-10-0"></span>Kártyanézet paraméterezése

A kezdeti paraméterezést a lekérdezést követően a *Listanézet beállítások* gombra kattintva lehet elkezdeni:

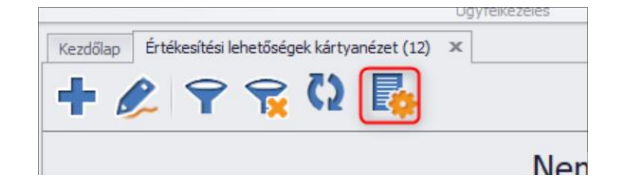

A gombra kattintva először be kell állítanunk a látható oszlopokat:

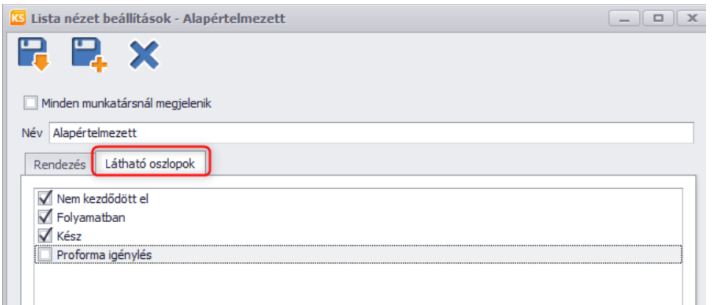

A beállítás lényege, hogy kiválasztható legyen, hogy mely állapotok látszódjanak a kártyanézetben. Tehát amennyiben a fenti példa alapján csak a "Proforma igénylés" állapoton kívül minden mást szeretnék látni, akkor a beállítást követően csak ezek az oszlopok jelennek majd meg.

Ezt követően a rendezés fül alatt a *Lista oszlopai* oldalról át kell tenni a megjelenítendő oszlopokat (1) a *Rendezés sorrend* (2) oldalra:

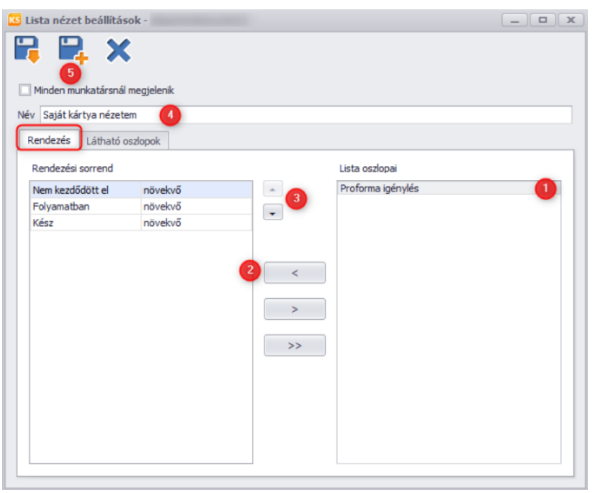

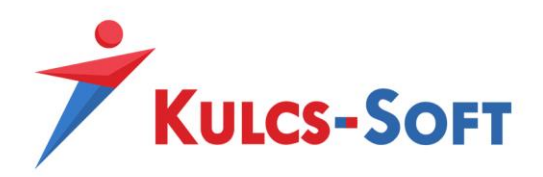

Ezt követően beállíthatjuk a sorrendet (3), meg kell adni egy listanézet elnevezést (4), majd a mentés másként (5) gombra kattintva menthető a listanézet. Eredményként pedig a következőhöz hasonlatos kártyanézetet kapunk:

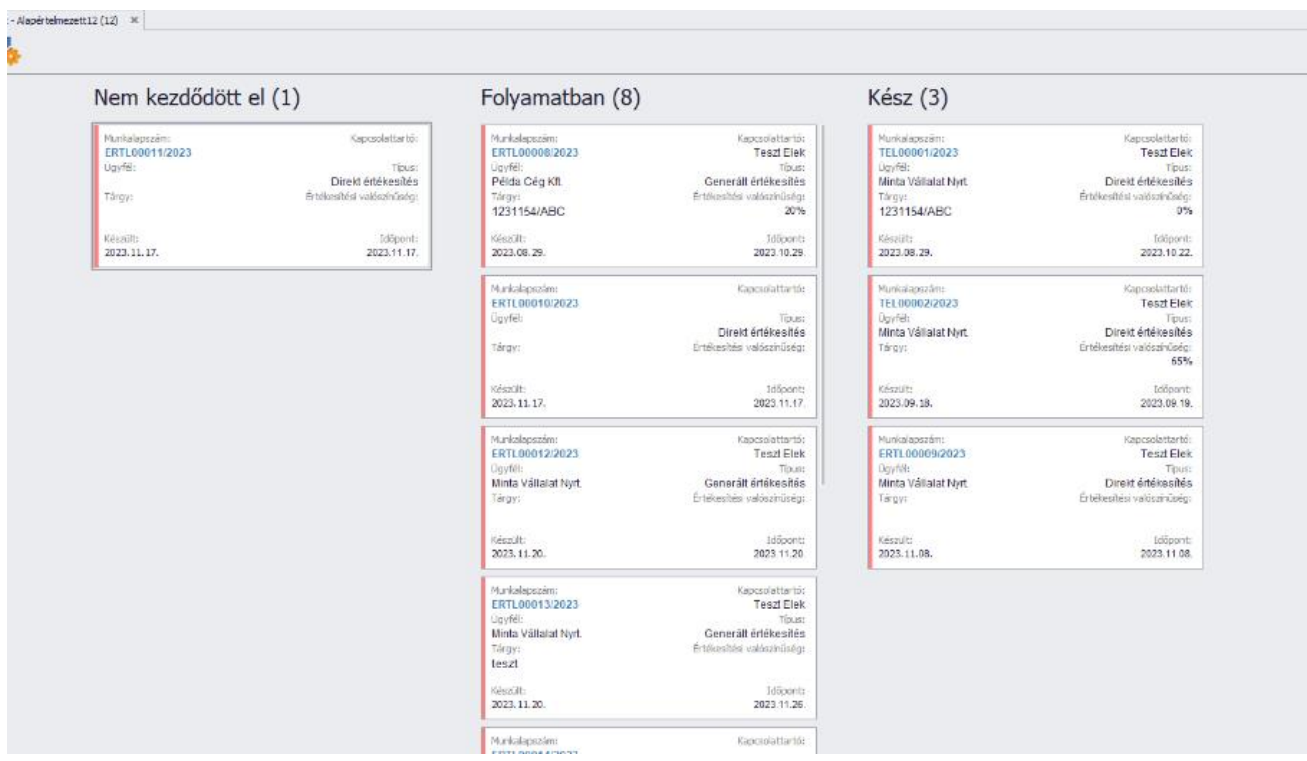

## <span id="page-11-0"></span>ÉRTÉKESÍTÉSI LEHETŐSÉG MŰKÖDÉSE

A listában az új gombra kattintva elérhető az értékesítés lehetőség rögzítő felülete:

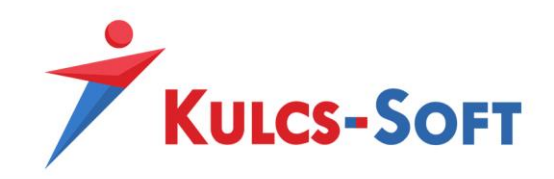

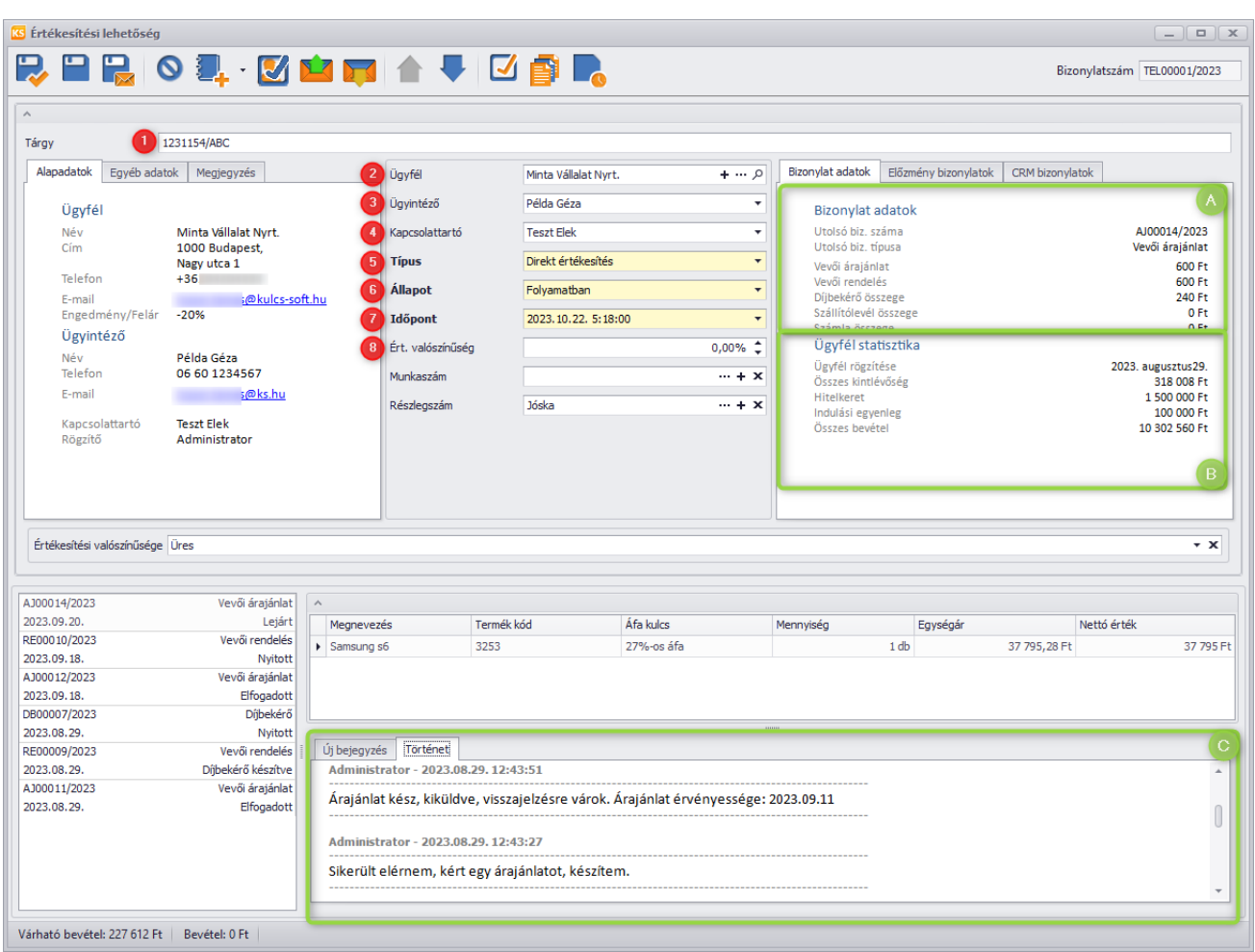

Az alábbiakban látható a képen megjelölt mezők működésének leírása

- 1. **Tárgy:** Szabad szöveges mező, megadása nem kötelező. Szűrhető, a listában megjelenik
- 2. **Ügyfél:** Az ügyféltörzsben lévő ügyfeleket lehet kiválasztani, vagy a + gombra kattintva új ügyfelet lehet rögzíteni
- 3. **Ügyintéző:** Ügyfél oldali ügyintéző. Az ügyfélhez rendelt ügyintézőt lehet kiválasztani
- 4. **Kapcsolattartó:** A programban lévő munkatársat lehet kiválasztani. Ebben az értelmezésben az a munkatárs, aki az üggyel foglalkozik
- 5. **Típus:** Az Értékesítési lehetőség típusa. A törzsadatban szabadon bővíthető
- 6. **Állapot:** Az Értékesítési lehetőség állapota. A törzsadatban szabadon bővíthető
- 7. **Időpont:** Ez alapján ütemezhetőek a további teendők. A lekérdezésben az adott dátumra lehet szűrni
- 8. **Ért. valószínűség:** Az értékesítés valószínűsége. Funkcionális jelentősége nincs, tájékoztató jellegű információ. A lekérdezésben szűrhető
- A. **Bizonylat adatok:** Az értékesítési lehetőséghez tartozó bizonylatok értékeit összegzi
- B. **Ügyfél statisztika:** A bizonylathoz hozzárendelt ügyfél adatai
	- a. **Ügyfél rögzítése:** Az ügyfél beiktatásának dátuma
	- b. **Összes kintlévőség:** Az ügyfél ki nem egyenlített számláinak összege

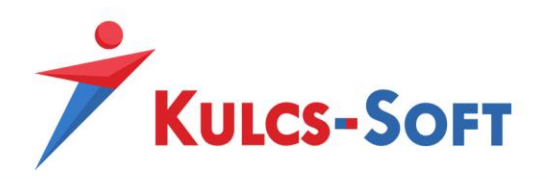

- c. **Hitelkeret:** Az ügyfélhez beállított hitelkerete. (Ügyvitel prémium, vagy Hitelkeret modul megléte esetén jelenik meg)
- d. **Indulási egyenleg:** Az ügyfél hitelkeretének indulási egyenlege (Ügyvitel prémium, vagy Hitelkeret modul megléte esetén jelenik meg)
- e. **Összes bevétel:** Az ügyfélnek a programban kiállított számlák összege
- C. **Történet:** Itt tekinthető meg az értékesítési lehetőségbe beírt tárgyalástörténet. Az új bejegyzés fülre kattintva lehet új bejegyzést beírni. – Az itt beírt bejegyzések mentést követően nem módosíthatók. A bejegyzés címsorában a programba bejelentkezett felhasználó neve látható időbélyeggel ellátva.

### <span id="page-13-0"></span>Panel kezelési lehetőségek

Az értékesítési lehetőségen belül három különböző panelt egymástól függetlenül le lehessen kicsinyíteni.

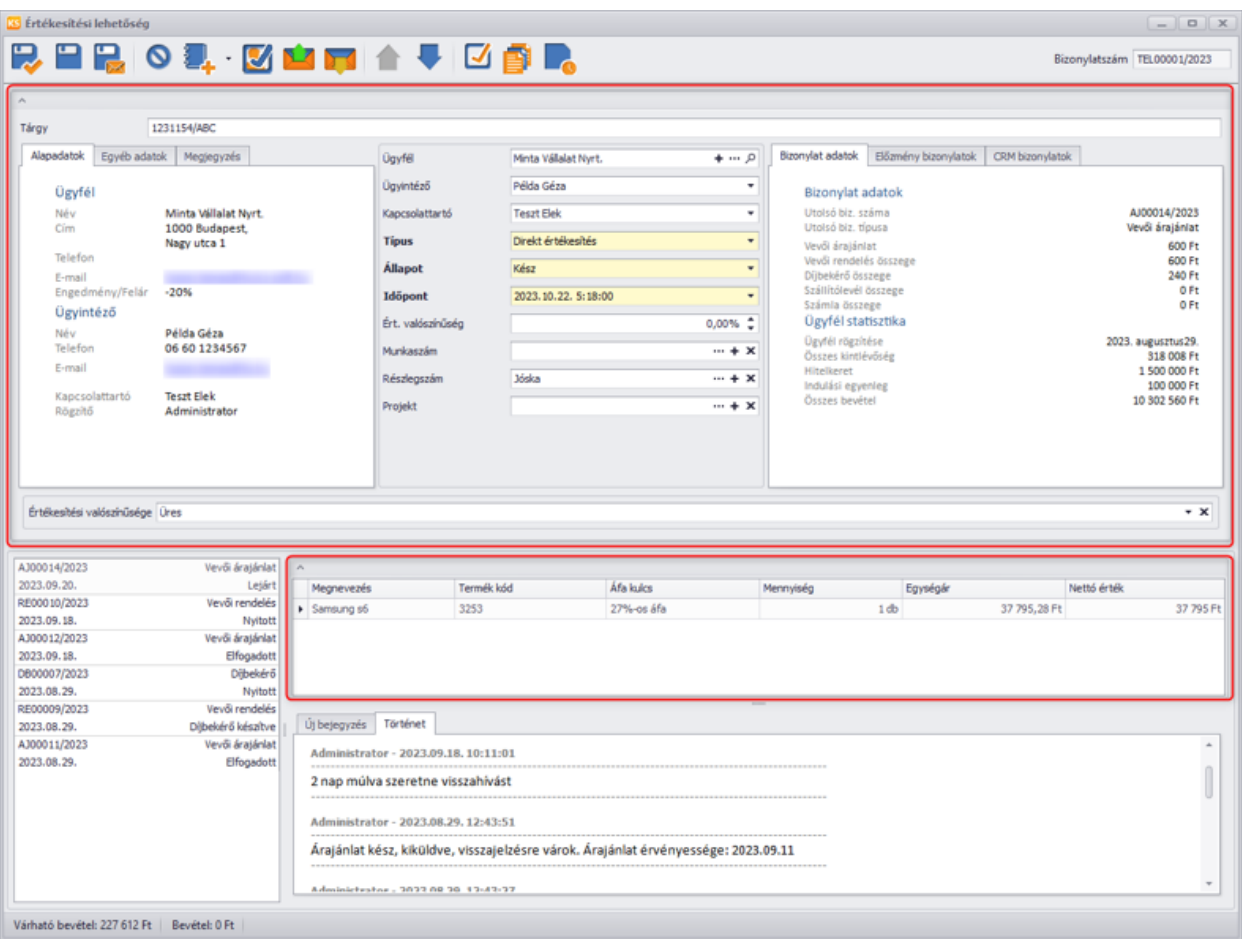

Ezek az alábbiak:

Tehát amennyiben mondjuk egy értékesítési lehetőségen belül a levelezéseket szeretnénk áttekinteni, a következő beállítással áttekinthetőbb lesz a felület:

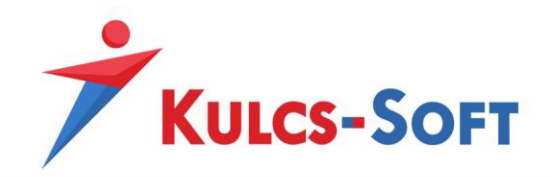

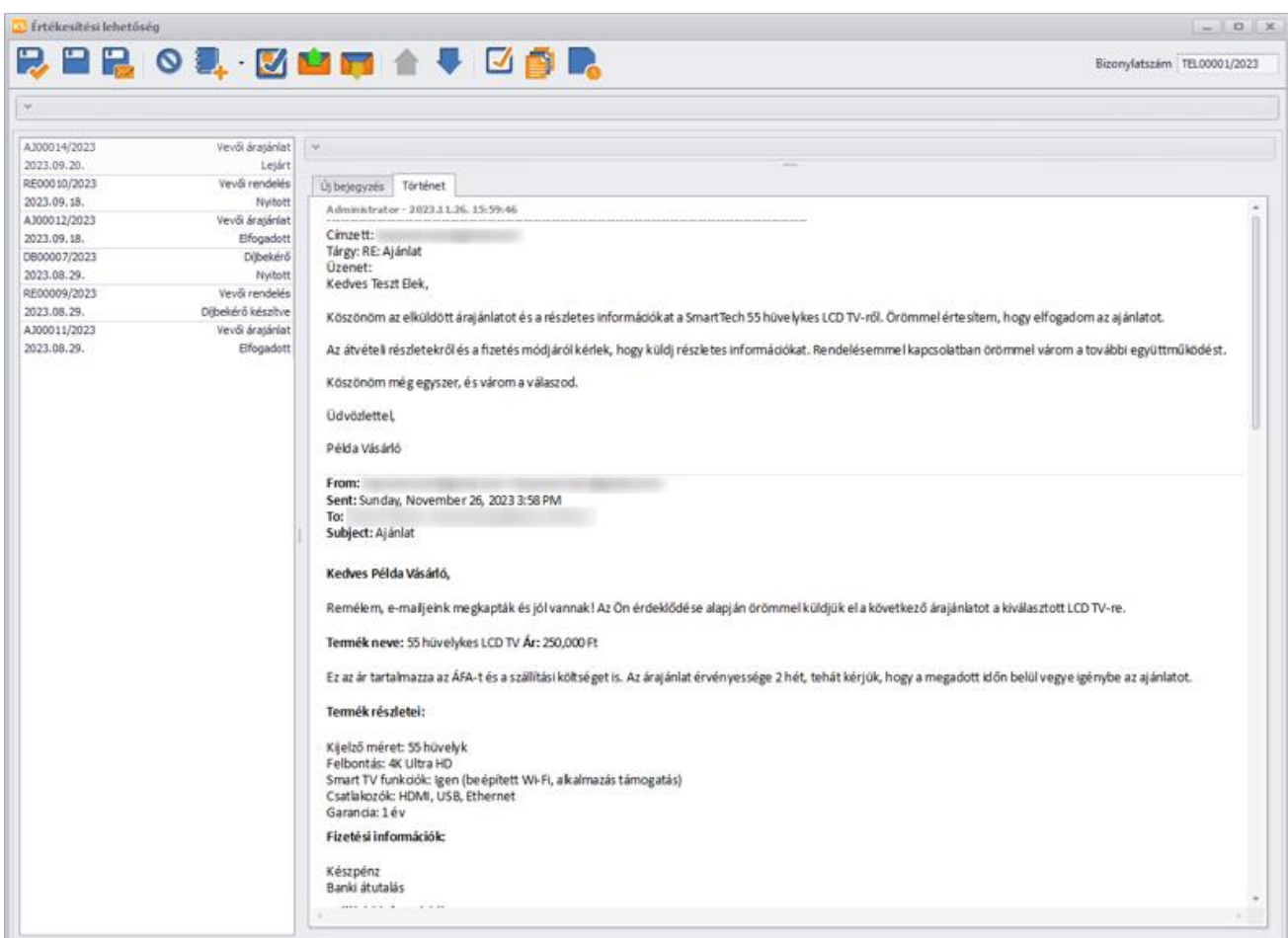

A funkció a következő gombokkal vezérelhető:

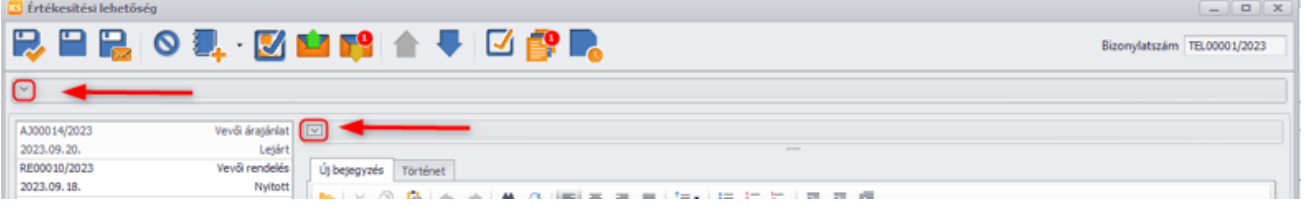

# <span id="page-14-0"></span>E-MAILEK KÜLDÉSE/FOGADÁSA

## <span id="page-14-1"></span>Állapotjelentés küldési lehetőség

A fejlesztés megvalósítását követően van rá lehetőség, hogy a programban berögzített valamely munkatárs számára állapotjelentést küldjünk egy adott értékesítési lehetőségből.

Ennek feltétele, hogy az e-mail szerver megfelelően legyen paraméterezve, továbbá a munkatárs rendelkezzen e-mail címmel, ami hozzá van rendelve a *Karbantartás/Munkatársak* menüpontban.

Működés:

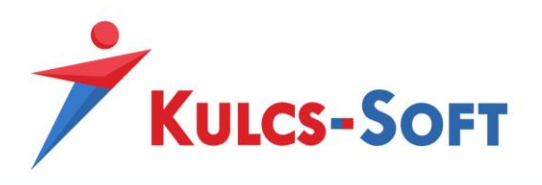

Az értékesítési lehetőséget megnyitva, a Mentés és állapotjelentés küldése ikonra kattintva

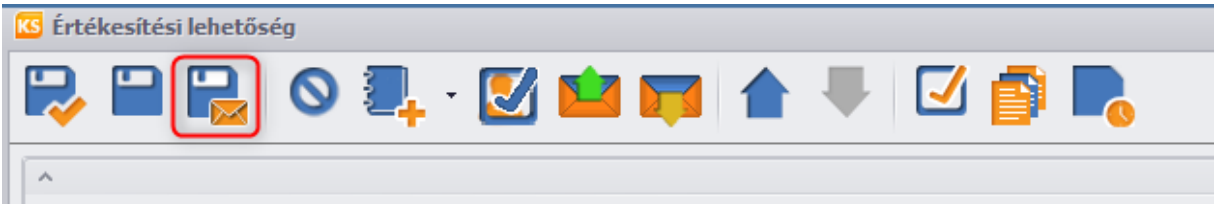

a program a megjelenő listában kiválasztott munkatársaknak küld egy e-mailt melynek szövegezése az utoljára a történetben berögzített szöveg.

Tehát a folyamat a következő:

- 1. Írjuk be az üzenetet az "Új bejegyzés"-hez
- 2. Kattintsunk a Mentés és bezárás állapotjelentéssel gombra

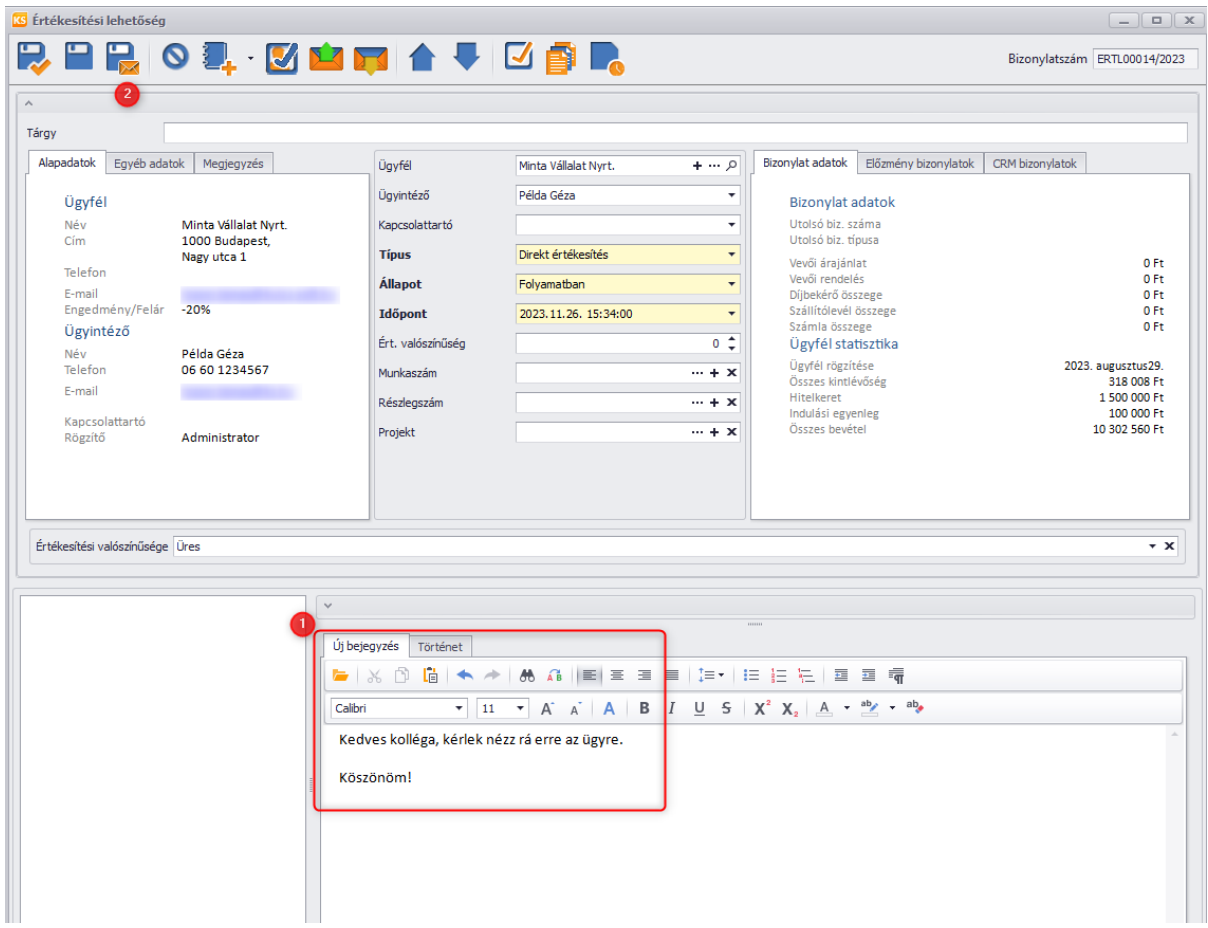

3. Válasszuk ki a munkatársat akinek az e-mailt szeretnénk küldeni

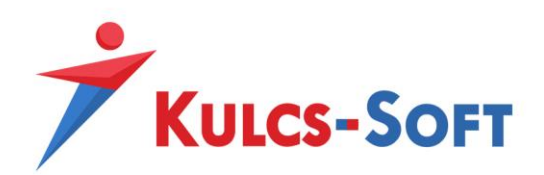

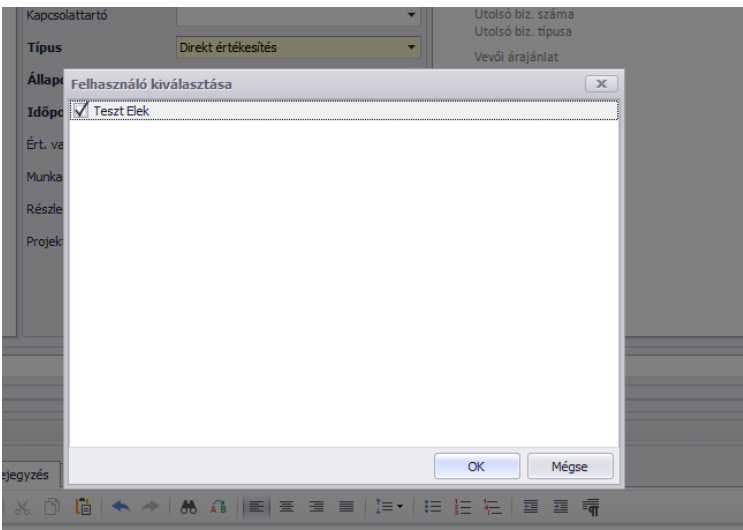

Ezt követően az e-mail kiküldésre kerül, melynek tárgyában látható a z értékesítési lehetősége bizonylatszáma, illetve az e-mail küldő felhasználó neve.

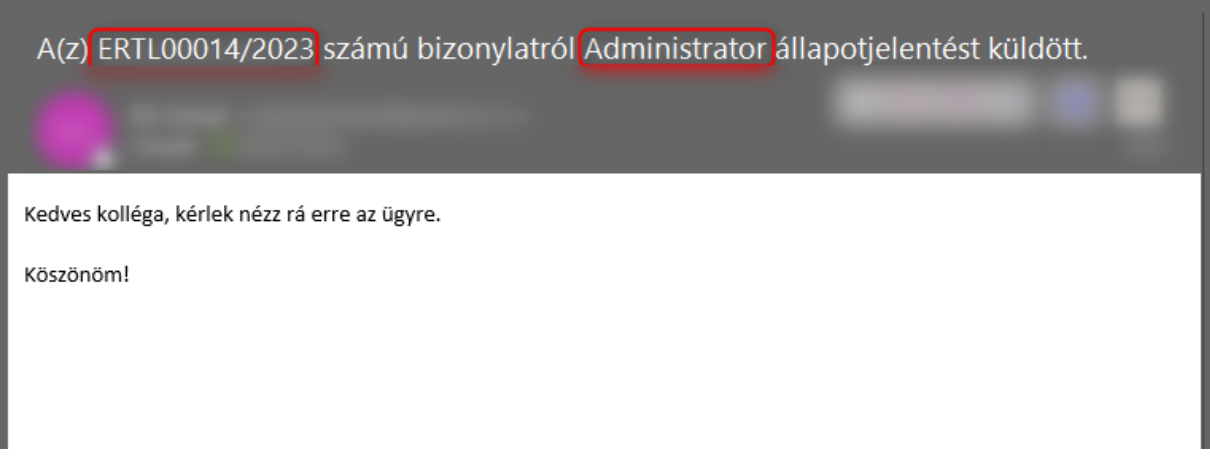

#### <span id="page-16-0"></span>E-mailek küldése/fogadása értékesítési lehetőségen

Az e-mail szerver beállítását követően van arra lehetőség, hogy az értékesítési lehetőségen beállított ügyfélnek vagy kapcsolattartónak e-mailt küldjünk.

A működés szerint amennyiben van megadva ügyintéző, és van neki e-mailcíme, akkor Ő lesz az e-mail címzettje. Amennyiben az ügyintézőnek nincs e-mailcíme, vagy eleve nincs kiválasztva ügyintéző, akkor a program az ügyfél adatlapján megadott e-mailcímet fogja használni. Tehát a következő a címzetti rend:

- Elsődleges: Ügyintéző
	- Másodlagos: Ügyfél

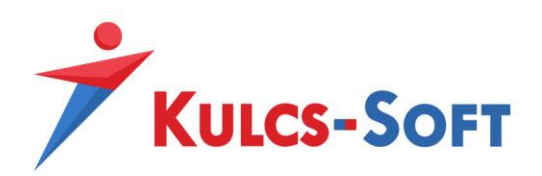

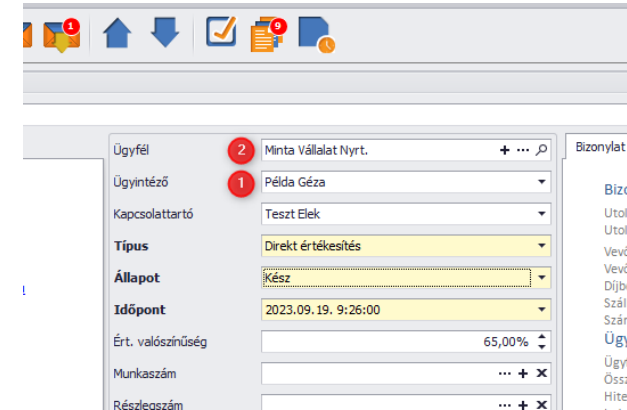

#### <span id="page-17-0"></span>E-mail küldés

-

Az e-mail küldés az értékesítési lehetőségen belül a következő gombra kattintva érhető el:

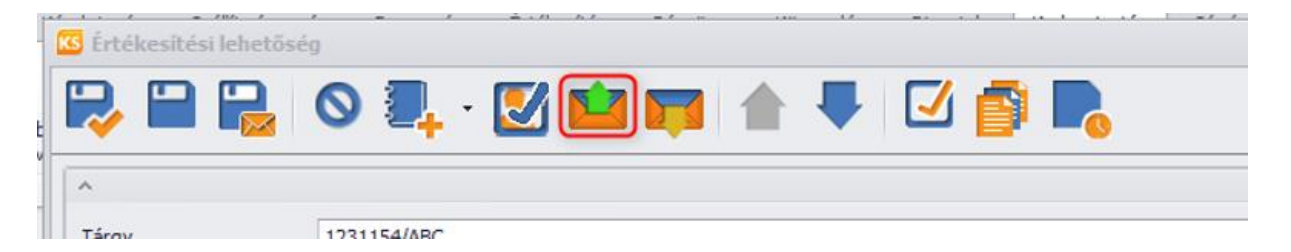

A gombra kattintva megnyílik az e-mail küldő felület, amint a felhasználó beállításokban előre felparaméterezett aláírás, és tárgy jelenik meg:

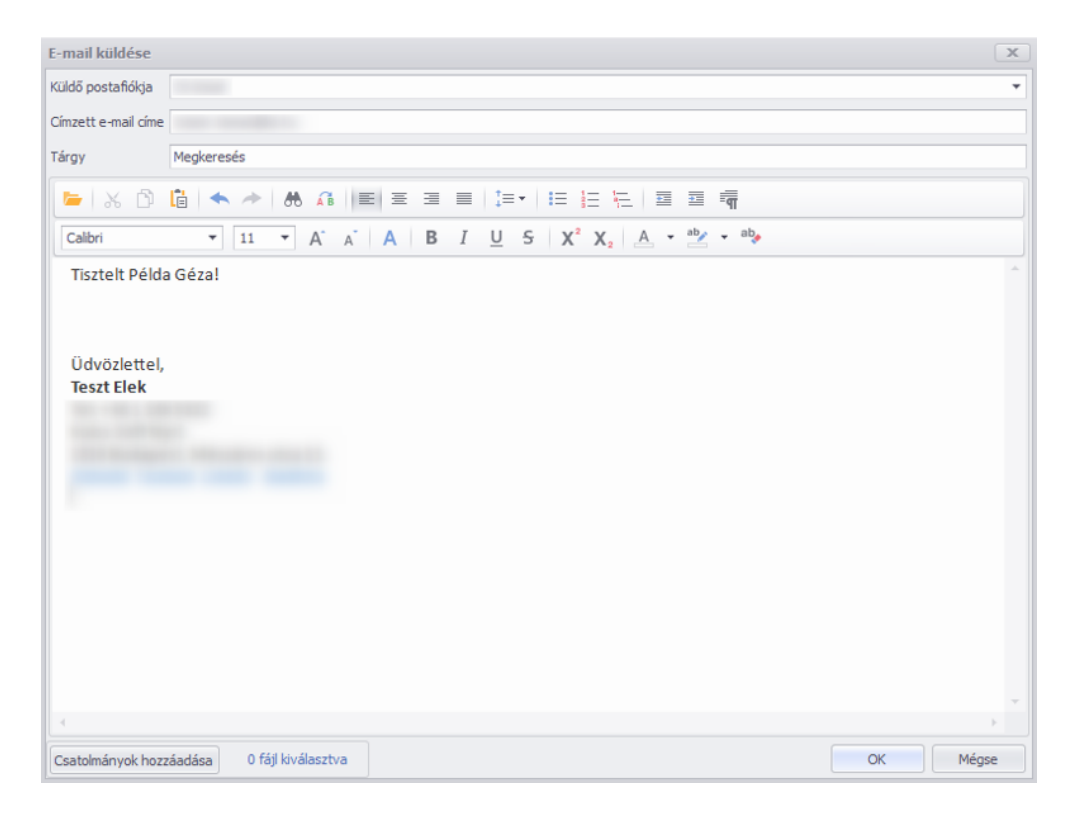

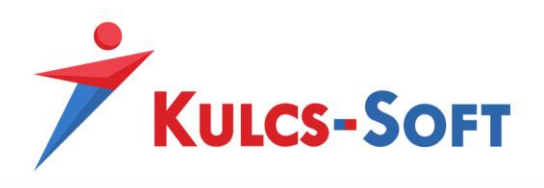

Itt van lehetőség csatolmányok hozzáadására is a *Csatolmányok hozzáadása* gombra kattintva.

A csatolmány kiválasztását követően az "X fájl kiválasztva" feliratra kattintva adhatunk hozzá további csatolmányokat, vagy törölhetünk már hozzáadottat:

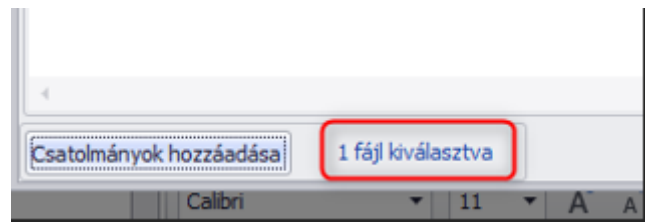

A szöveg megírását követően az OK gombra kattintva kiküldhető az e-mail:

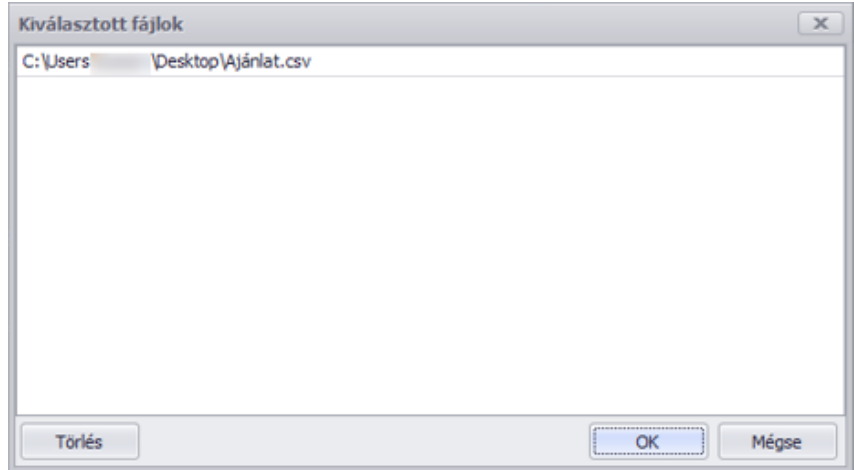

A küldés sikerességéről üzenetben kapunk tájékoztatást:

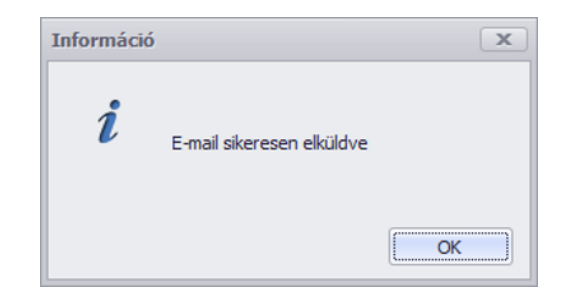

A levél elküldését követően, amennyiben az Iktató funkció aktiválva van, a csatolmány tárolásra kerül automatikusan:

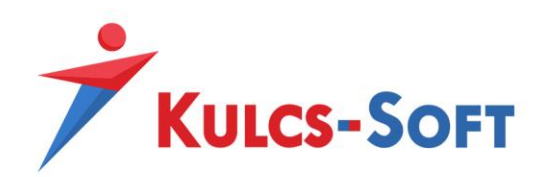

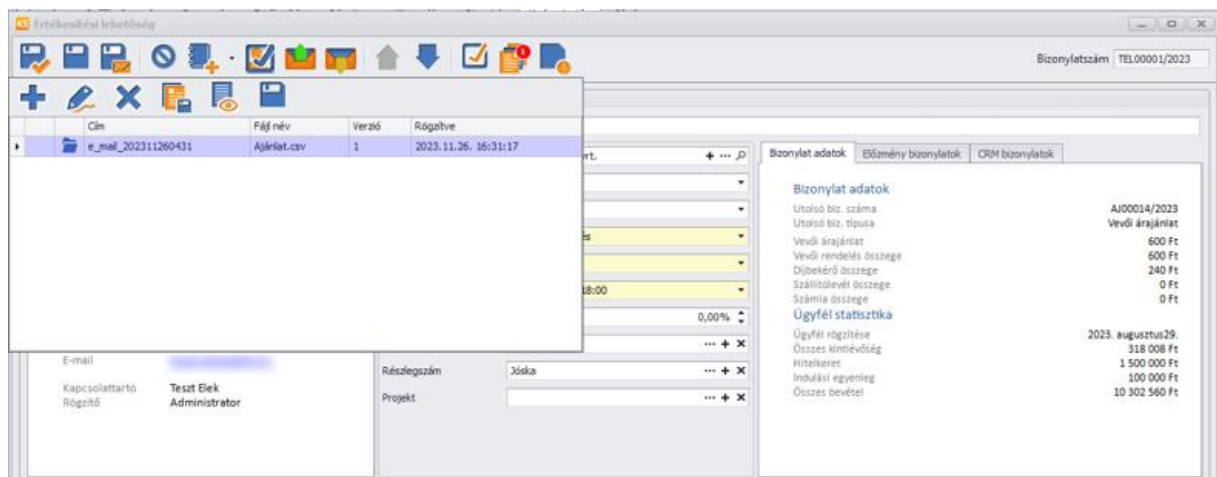

Az elnevezés fixen a következő: e\_mail <évszám\_hónap\_nap\_óra\_perc>

A kiküldött levél automatikusan bejegyzésként létrejön a történet fül alatt, és itt látható a csatolmány elnevezése is:

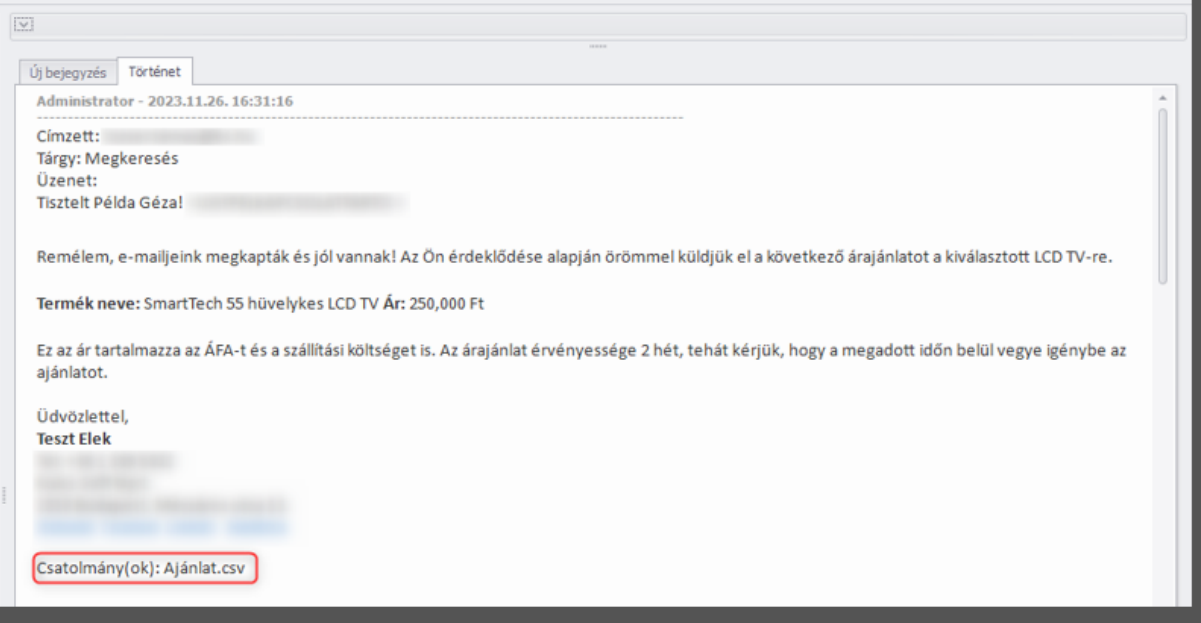

#### <span id="page-19-0"></span>Bejövő e-mailek letöltése

A programban van lehetőség arra, hogy a válasz e-maileket az értékesítési lehetőségen belül letöltsük. A rendszer képes arra, hogy leszűrje, hogy melyek azok a bejövő levelek az adott postafiókban, amik válaszként érkeztek a korábban kiküldött e-mailre. A rendszer egy rejtett azonosító alapján dolgozik, vagyis ha a válasz email ezt az azonosítót elveszíti, akkor a továbbiakban nem lesz képes megtalálni (például nem válasz emailként küldi a partner, hanem új levélként). Ezért arra is van lehetőség, hogy minden e-mailt leszűrjünk az adott levelezőrendszerből, és azokból válogassunk.

A funkció a következő gombra kattintva érhető el:

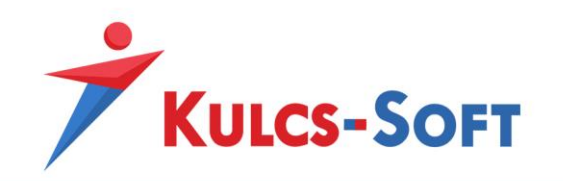

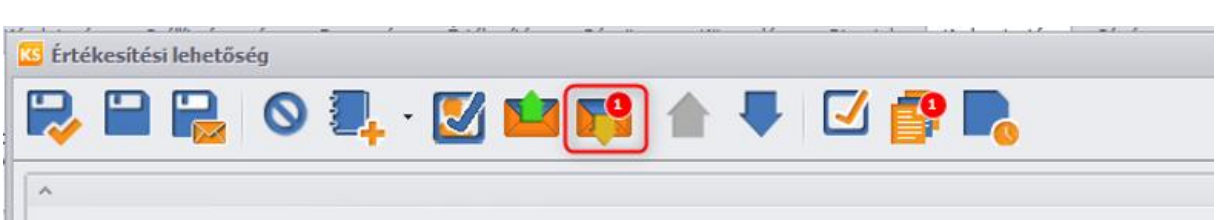

A képen látható, hogy amennyiben van válasz e-mail, akkor azt az ikon jobb felső sarkában egy számláló jelzi.

A gombra kattintva a rendszer megjeleníti a válasz leveleket:

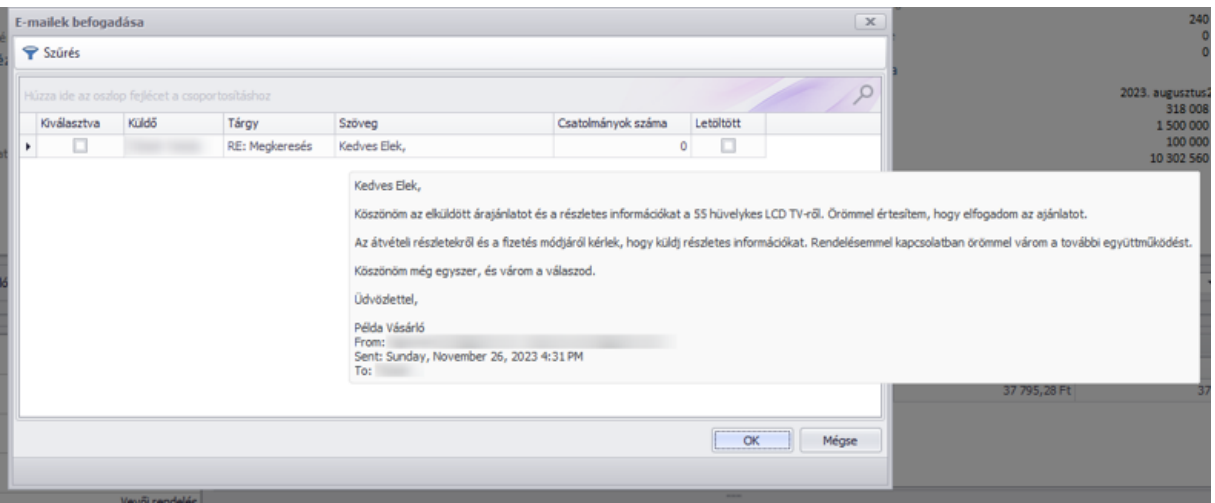

Dupla kattintással az adott e-mail letölthető, amennyiben több levelet szeretnénk egyszerre letölteni, a "Kiválaszt" oszlopban lévő jelölővel több levelet is le lehet egyszerre tölteni.

A Szöveg oszlopban ha a kurzort rávisszük a szövegrészre, megtekinthetjük a szövegezést is.

Amennyiben az e-mail rendelkezik csatolmánnyal, a rendszer azt is képes letölteni (előzetes paraméterezést követően, vagy az Iktató funkció megléte esetén).

A szűrés gombra kattintva pedig egyéb lista szűrési lehetőségek elérhetők:

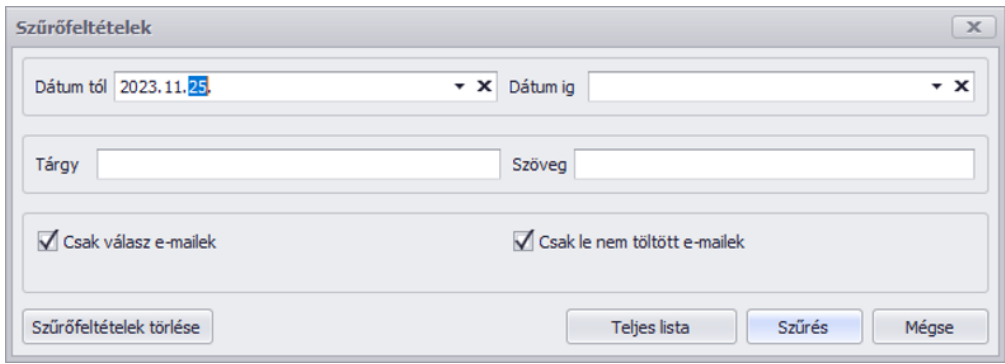

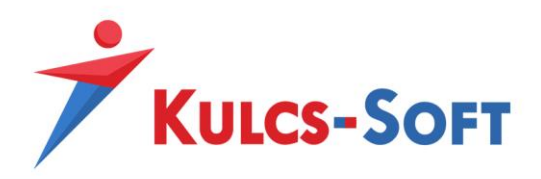

**FONTOS! Amennyiben az alapértelmezett beállításoknál több napra visszamenőleg állítjuk be a szűrést, illetve sok e-mailt tartalmaz a levelező rendszerünk, az értékesítési lehetőség megnyitása és a bejövő emailek letöltése lassulhat!**

**Értékesítés támogatás modulon belül az e-mail küldés és fogadás lehetősége a Gmail levelezőrendszerrel került megvalósításra. Egyéb levelezőrendszereken is működhet a megvalósított fejlesztés, viszont előzetes tesztelést igényel.**

## <span id="page-21-0"></span>EGYEDILEG BEÁLLÍTHATÓ ADATMEGJELNÍTÉS

A fejlesztésnek köszönhetően lehetőséget biztosítunk arra, hogy az értékesítési lehetőségen szöveges adatként megjelenítsük az ügyfél adatlapján megadható adatokat. Így mindenki a számára fontos adatokat tudja megjeleníteni az ügyfeleiről.

A beállítás az értékesítési lehetőség saját menüsorában érhető el:

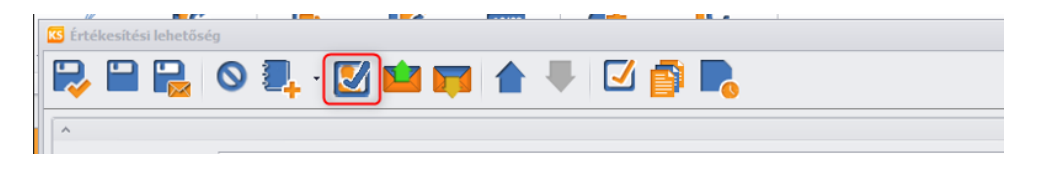

A gombra kattintva megadhatóak az egyéb ügyfél adatok megjelenítésére szolgáló jelölők:

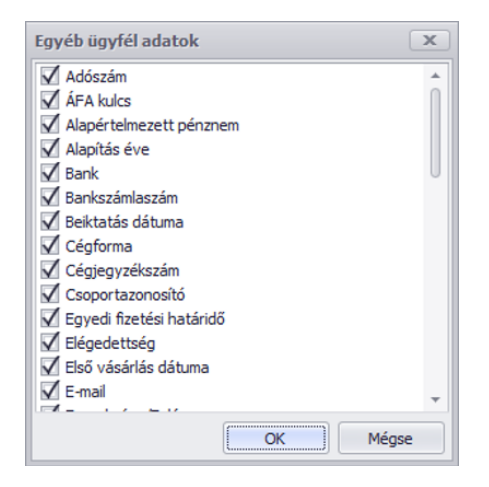

A beállítást követően az adatok elérhető az Értékesítési lehetőségen az *Egyéb adatok* fülre kattintva:

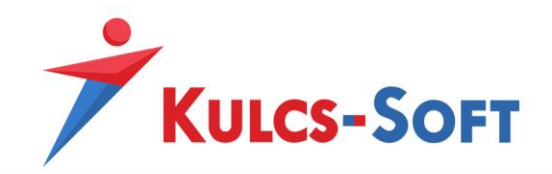

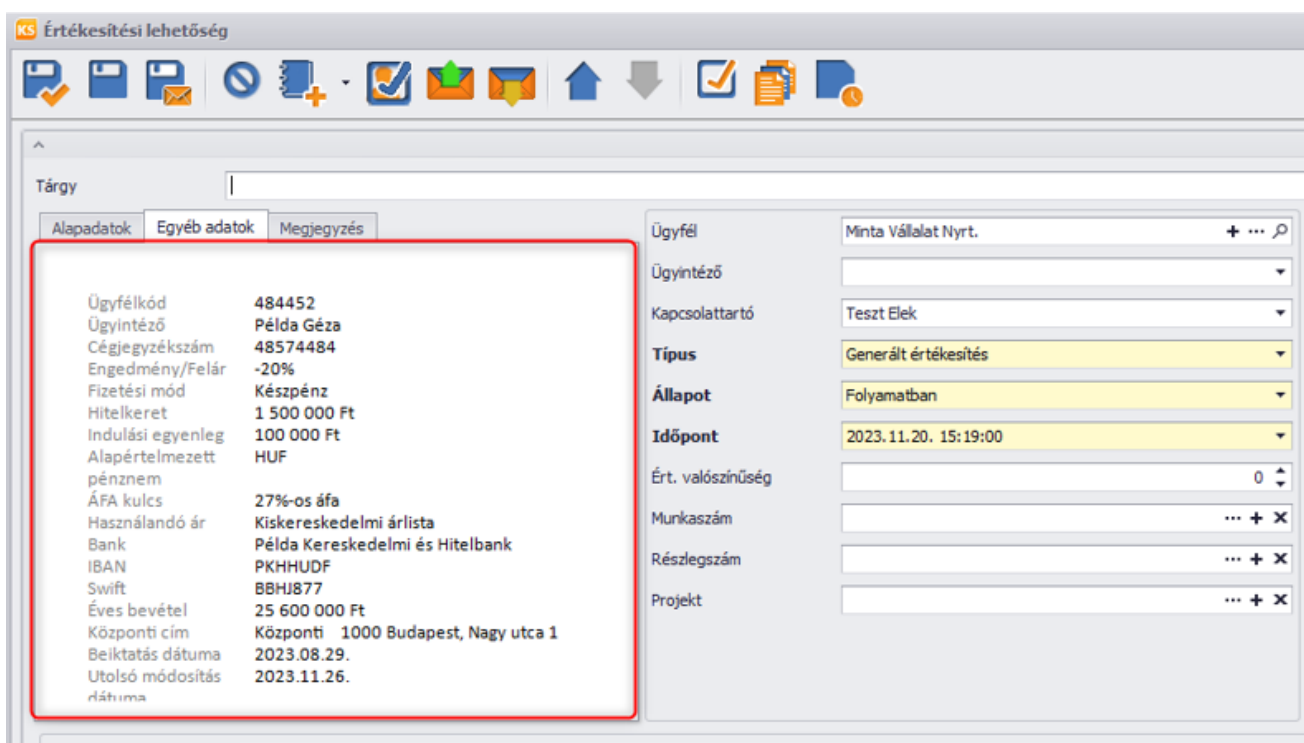

#### **3. Megjegyzés megjelenítése**

A *Megjegyzés* fülre kattintva megtekinthetők az ügyfél adatlapján megadott megjegyzések:

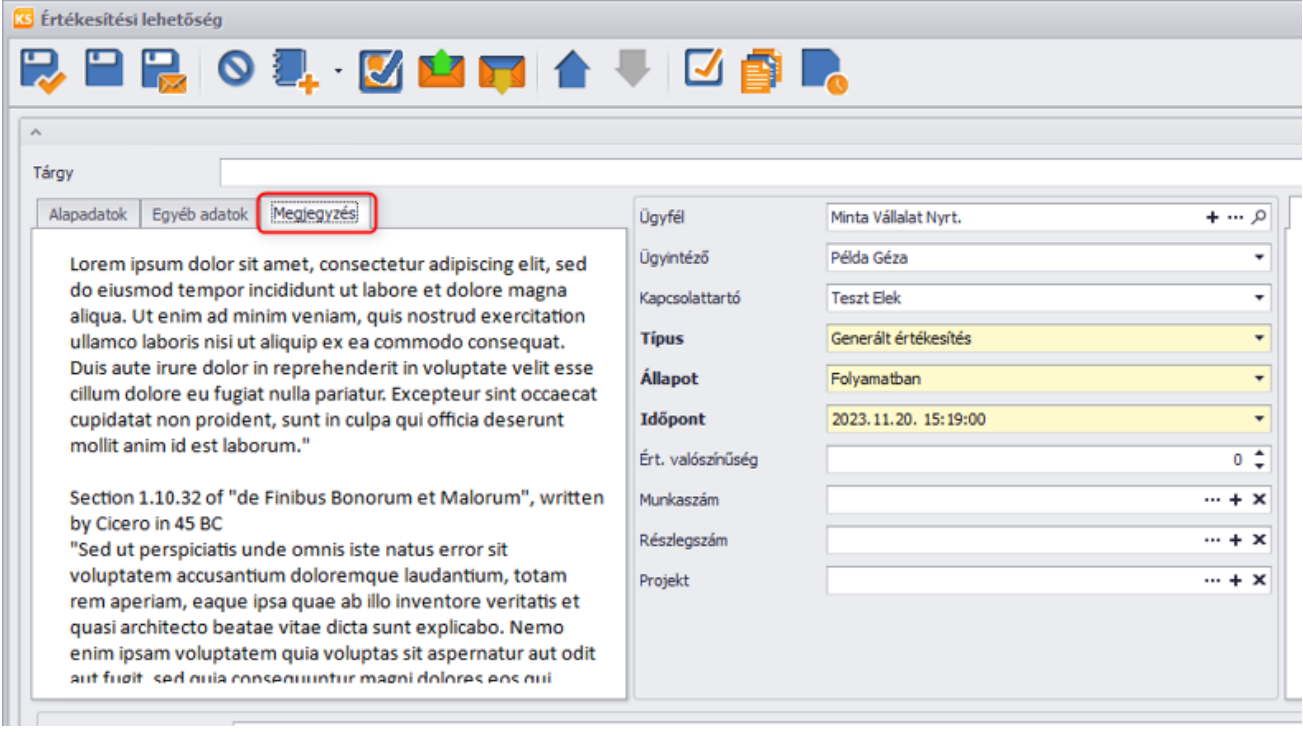

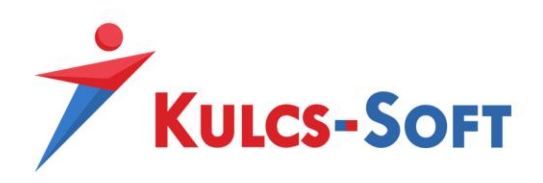

## <span id="page-23-0"></span>ELŐZMÉNY BIZONYLATOK/CRM BIZONYLATOK LEKÉRDEZÉSI LEHETŐSÉGE

an lehetőség arra, hogy az értékesítési lehetőségen belül közvetlenül lekérdezzünk CRM bizonylatokat és előzménybizonylatokat.

A **CRM bizonylatok fül** alatt a programban rögzített ügyfél kapcsolatokra és értékesítési lehetőségek szűrésére van lehetőség:

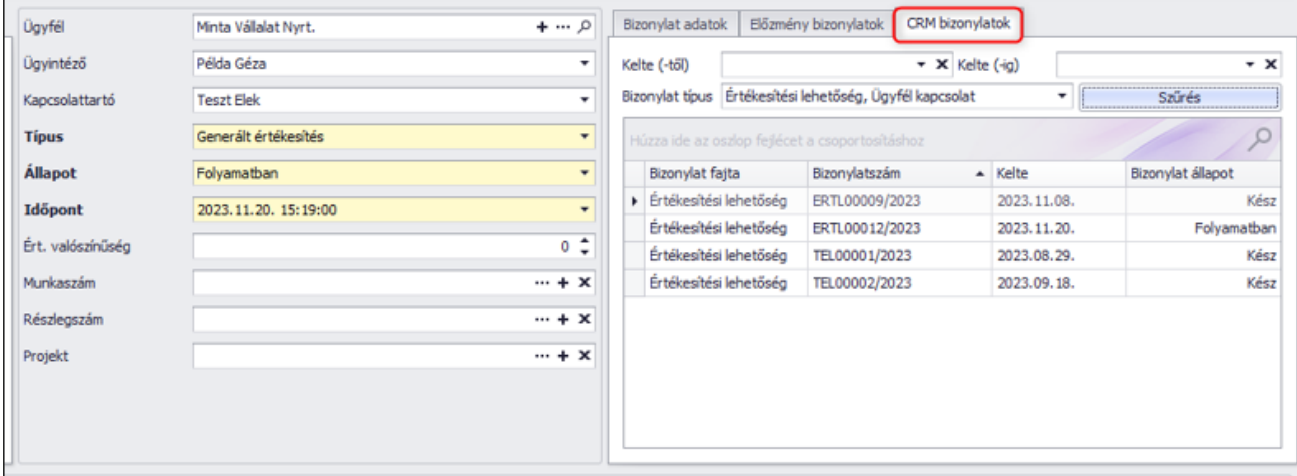

Itt látható például, hogy az adott partnernek van-e valamilyen folyamatban lévő ügyfél kapcsolata, vagy értékesítési lehetősége.

Az *Előzmény bizonylatok fül* alatt pedig minden egyéb bizonylatra tudunk szűrést indítani:

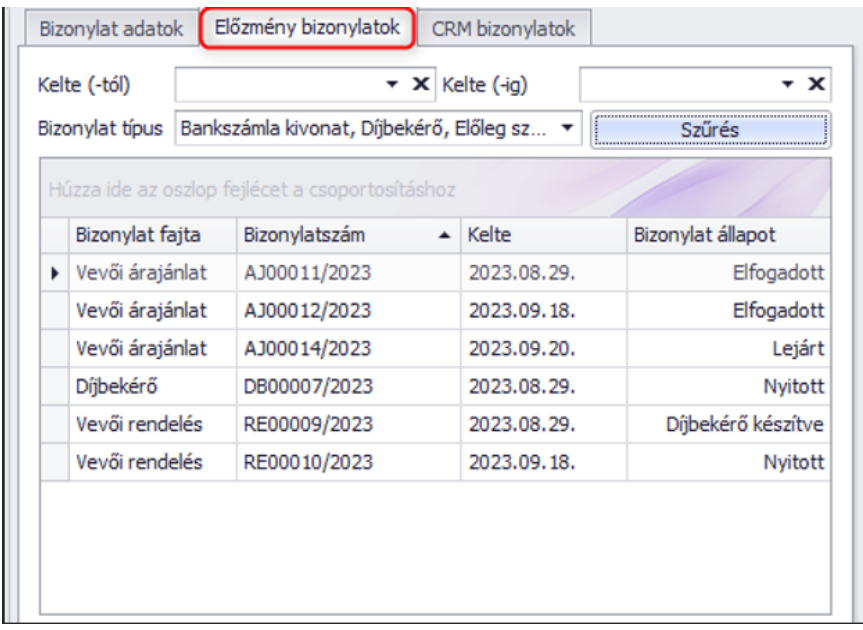

Duplán kattintva egy sorra, a bizonylat megnyitható.

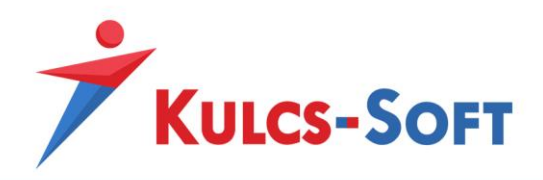

### <span id="page-24-0"></span>BIZONYLATOK KEZELÉSE

Az értékesítési lehetőségből lehetőség van bizonylat kiállításra. Ezt a következő gombra kattintva lehet megtenni:

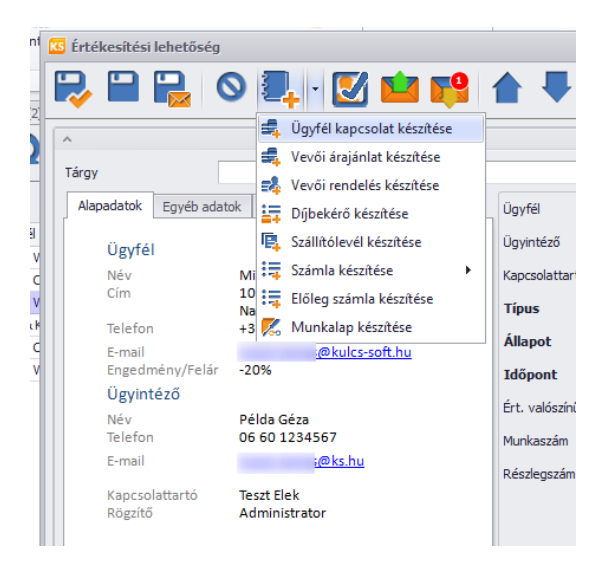

A bizonylat kiválasztását követően a program megnyitja a bizonylat rögzítő ablakot, melyre átemeli az értékesítési lehetőségben lévő ügyfelet:

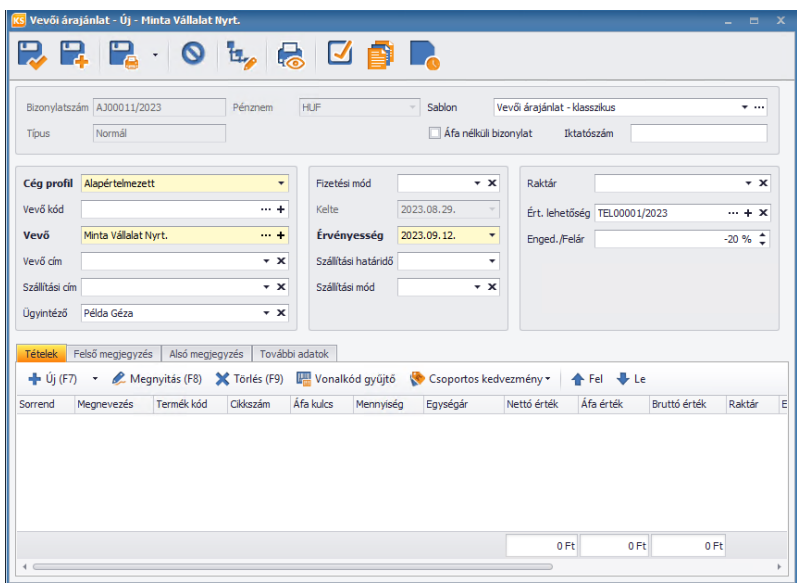

Itt látható, hogy az értékesítési lehetőséget hozzárendelte a bizonylathoz. Fontos, hogy a bizonylathoz fej szinten kerül hozzárendelésre, nem tétel szinten. Tétel megadást követően a bizonylat menthető.

Ezt követően az Értékesítési lehetőségen látható, hogy milyen bizonylat/bizonylatok vannak hozzárendelve:

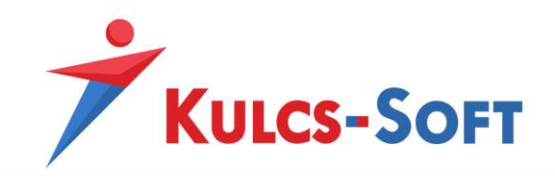

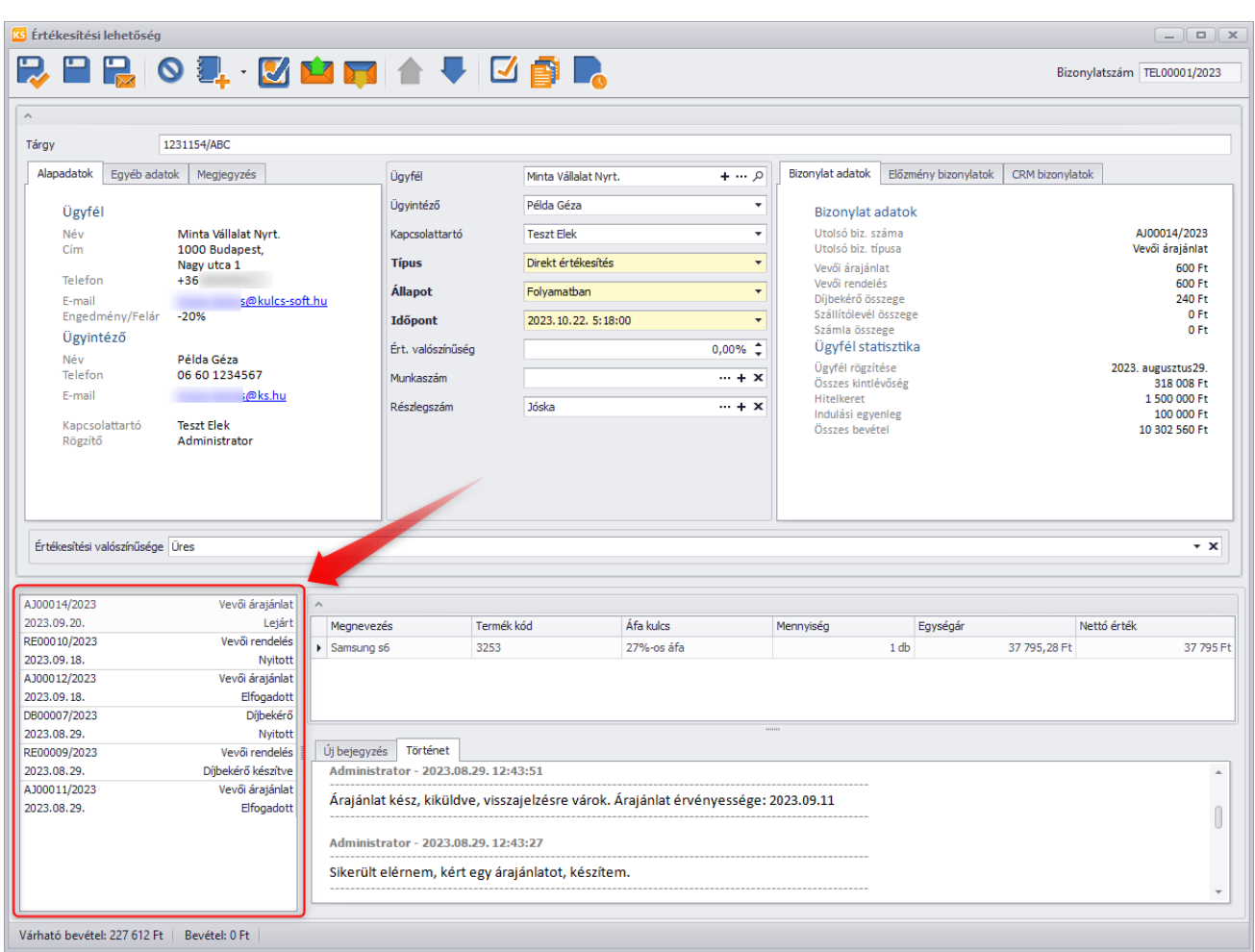

Itt az adott bizonylatnak a következő adatai láthatók:

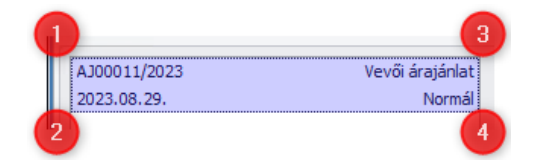

- 1. Bizonylat száma
- 2. Bizonylat Kelte dátuma
- 3. Bizonylat típusa
- 4. Bizonylat állapota

Az adott bizonylatra kattintva pedig van lehetősége kapcsolódó, tehát belőle származtatott bizonylatot kiállítani:

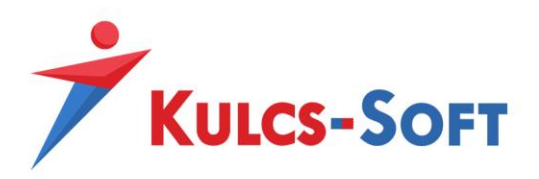

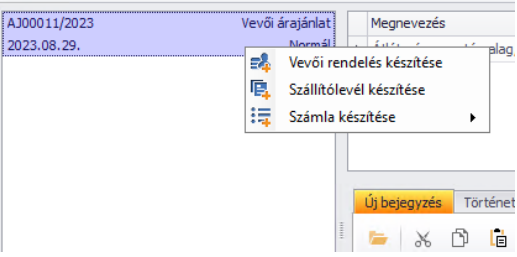

Ezt követően a származtatott bizonylat is megjelenik a bizonylat listában:

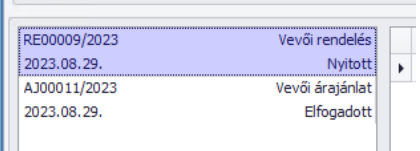

Ezen a példán látszik, hogy a vevői rendelés kiállításának hatására változott az árajánlat státusza is.

Az értékesítési lehetőségen felület rendelkezik egy ügyfél és egy bizonylat tétel részletező felülettel is:

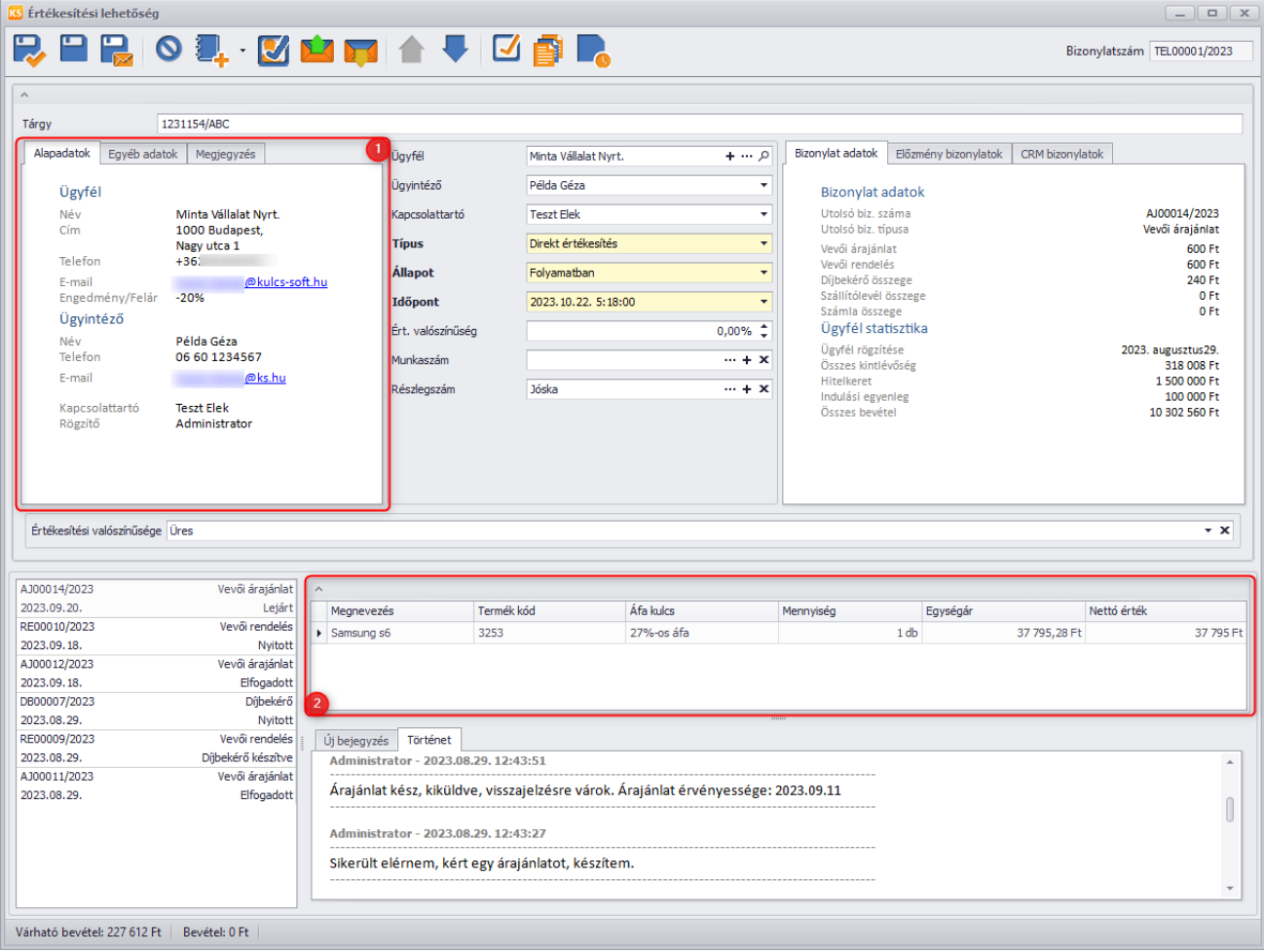

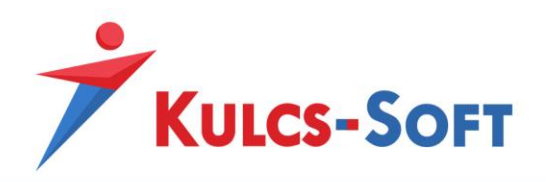

- 1. Az Ügyfél/Ügyintéző felületnél látható adatok az Értékesítési lehetőségen kiválasztott Ügyfél/Ügyintéző adatait részletezi. Itt az E-mail és az Engedmény-t érdemes részletezni
	- a. **E-mail:** az e-mail gomba Ctrl+Bal klikk-el a program meghívja az alapértelmezett böngészőt, és egy levélírást kezdeményez az adott e-mail címre
	- b. **Engedmény/Felér:** Az ügyfél adatlapján beállított alapértelmezett Engedmény/Felár mező értékét jeleníti meg tájékoztató jelleggel
- 2. Ebben a mezőben az bal oldalon lévő bizonylat részletezőn kiválasztott bizonylaton szereplő tételek láthatók a fentiek szerint.

Arra is van lehetőség, hogy közvetlen bizonylat kiállításkor, vagy bizonylat mentést követően rendeljük hozzá az értékesítési lehetőséget. Ezt a bizonylat megnyitását követően tudjuk megtenni az alábbi gombra kattintva:

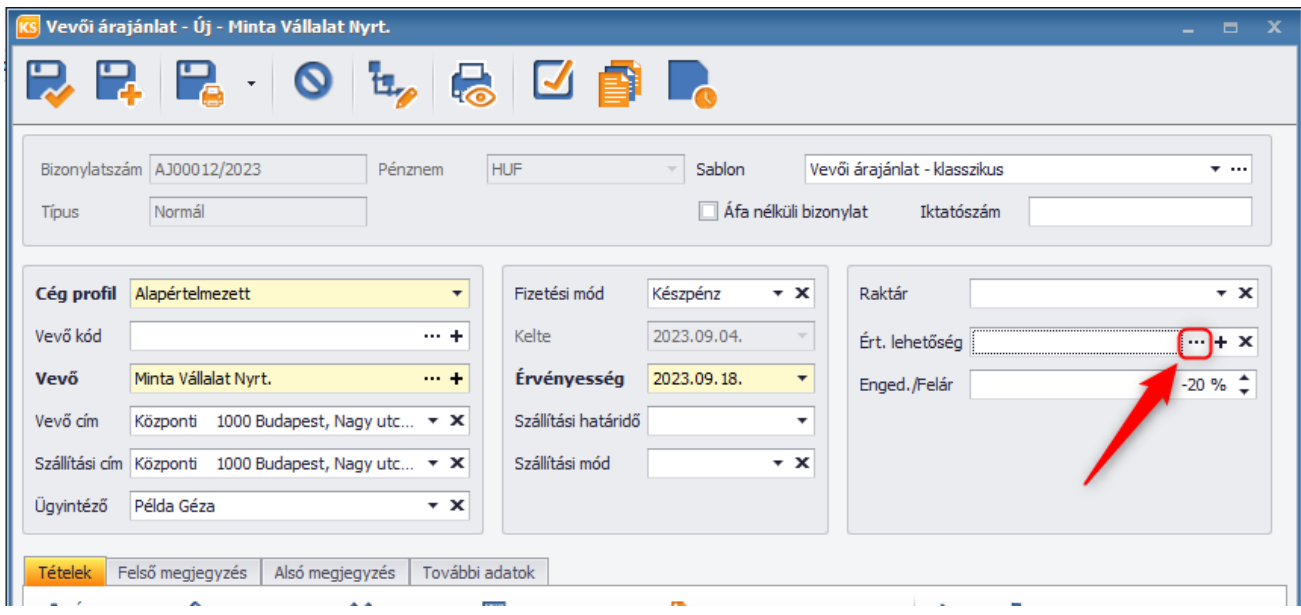

Ezt követően dupla kattintással kiválasztható a már berögzített Értékesítési lehetőség.

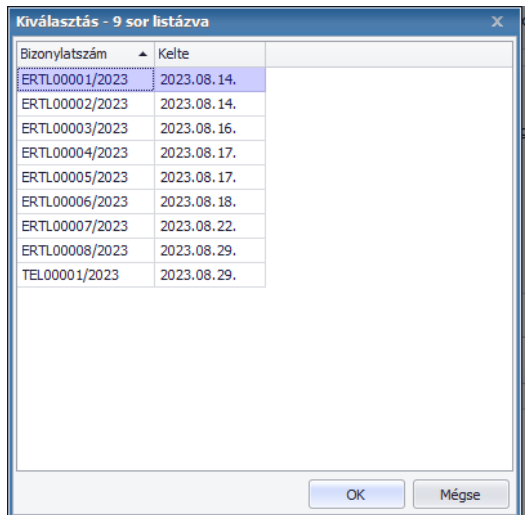

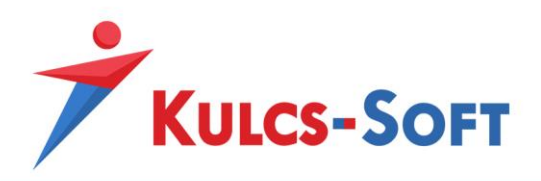

Fontos, hogy az Értékesítési lehetőség beállítás nem tételszinten, hanem csak fejszinten kerül beállításra, ezért tételszintű szűréseket nem lehet rá alkalmazni.

## <span id="page-28-0"></span>JOGOSULTSÁG BEÁLLÍTÁS

Az Értékesítés támogatás modul használata esetén a jogosultság beállításoknál megjelennek az alap jogosultság beállítási lehetőségek is:

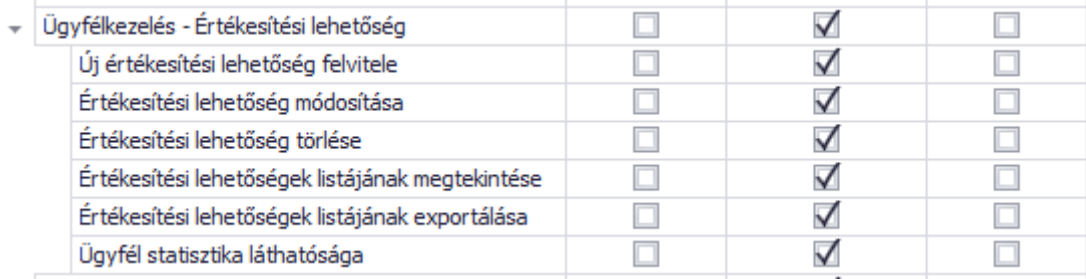

Itt érdemes megemlíteni, az "Ügyfél statisztika láthatósága" jogosultságot, ami lehetővé teszi, hogy az Értékesítési lehetőségen az ügyfél statisztika szenzitívebb adatait elrejtsük a felhasználók elől. Ez az alábbi blokkban látszik:

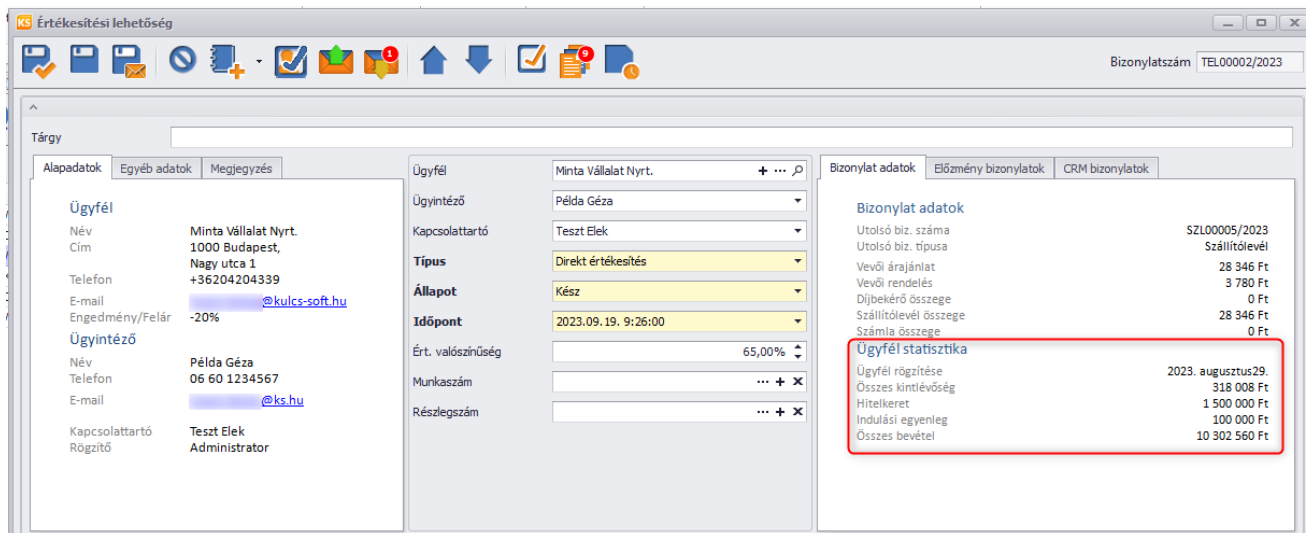

Amennyiben elvesszük a jogosultságot a felhasználótól, a felhasználó számára nem láthatók az adatok:

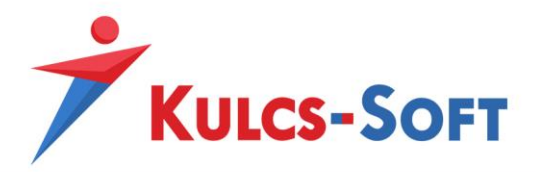

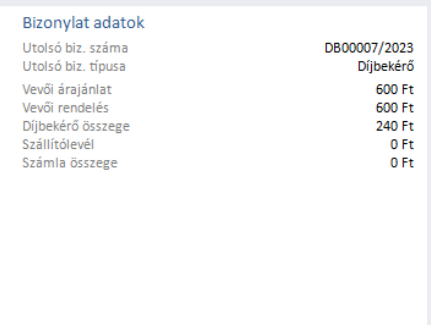